# **2014 Cadillac CTS/CTS-V Navigation Manual** M

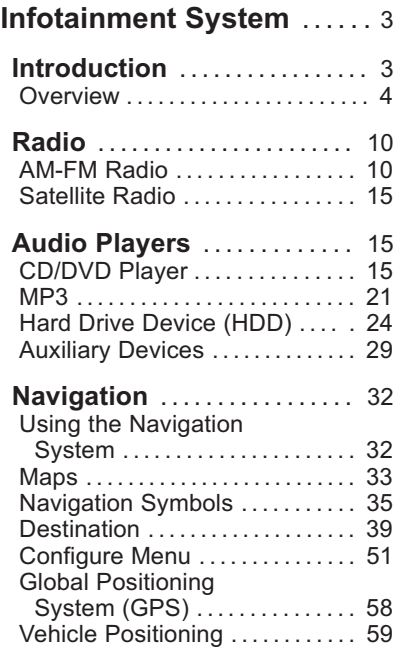

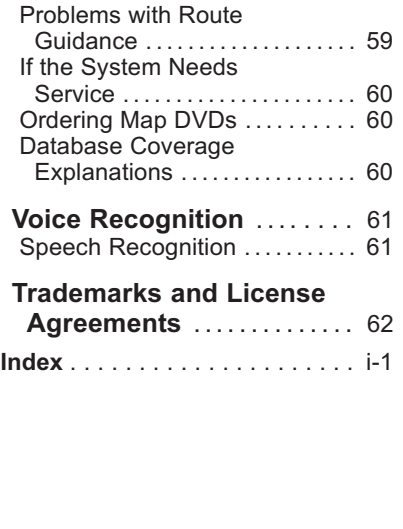

# <span id="page-2-0"></span>**Introduction**

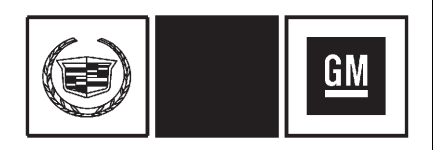

The names, logos, emblems, slogans, vehicle model names, and vehicle body designs appearing in this manual including, but not limited to, GM, the GM logo, CADILLAC, the CADILLAC Crest & Wreath, and the name CTS/CTS-V are registered trademarks of General Motors LLC., its subsidiaries, affiliates, or licensors.

The information in this manual supplements the owner manual.

This manual describes features that may or may not be on your specific vehicle either because they are options that you did not purchase or due to changes subsequent to the printing of this owner manual. Please refer to the purchase documentation relating to your specific vehicle to confirm each of the features found on your vehicle.

Keep this manual with the owner manual in the vehicle, so it will be there if it is needed. If the vehicle is sold, leave this manual in the vehicle.

# **Canadian Vehicle Owners**

## **Propriétaires Canadiens**

A French language copy of this manual can be obtained from your dealer or from:

On peut obtenir un exemplaire de ce guide en français auprès du concessionnaire ou à l'adresse suivante:

Helm, Incorporated P.O. Box 07130 Detroit, MI 48207

1-800-551-4123 Numéro de poste 6438 de langue française www.helminc.com

# <span id="page-3-0"></span>**Overview**

Read this manual thoroughly to become familiar with how the navigation system operates.

The navigation system includes navigation and audio functions.

Keeping your eyes on the road and your mind on the drive is important for safe driving. The navigation system has built-in features intended to help with this by disabling some features when driving. A grayed-out function is not available when the vehicle is moving.

All functions are available when the vehicle is parked. Do the following before driving:

- . Become familiar with the navigation system operation, buttons on the faceplate, and touch-sensitive screen buttons.
- . Set up the audio by presetting favorite stations, setting the tone, and adjusting the speakers.
- . Set up the navigation features, such as entering an address or a preset destination.
- . Set up phone numbers in advance so they can be called easily by pressing a single button or a single voice command for navigation systems equipped with phone capability.

# { **Warning**

Taking your eyes off the road too long or too often while using the navigation system could cause a crash and you or others could be injured or killed. Focus your attention on driving and limit glances at the moving map on the navigation screen. Use voice guidance whenever possible.

Use the navigation system to:

- . Plan a route.
- . Select a destination using various methods and choices.
- . Follow turn-by-turn route and map guidance with voice prompts, only if permitted by traffic laws, controls, and conditions.
- . Receive RDS broadcast announcements.

Always be alert and obey traffic and roadway laws and instructions, regardless of the guidance from the navigation system. Because the navigation system uses street map information that does not include all traffic restrictions or the latest road changes, it may suggest using a road that is now closed for construction or a turn that is prohibited by signs at the intersection. Always evaluate whether following the system's directions is safe and legal for the current conditions.

When the navigation system is turned on, a screen may appear with information that must be read and acknowledged before accessing some navigation features.

After acknowledging the start up information, the NAV (Navigation) and DEST (Destination) functions are accessible. Information can now be entered or deleted, and other functions accessed. See instructions later in this section.

Every 50 times the vehicle is started and the navigation system is turned on, the Caution screen appears. After reading the caution, select OK to load the map DVD information. If OK is not selected, all buttons except for NAV (Navigation) and DEST (Destination) can be accessed.

When getting started, set your preferences or delete information in the navigation system using various options.

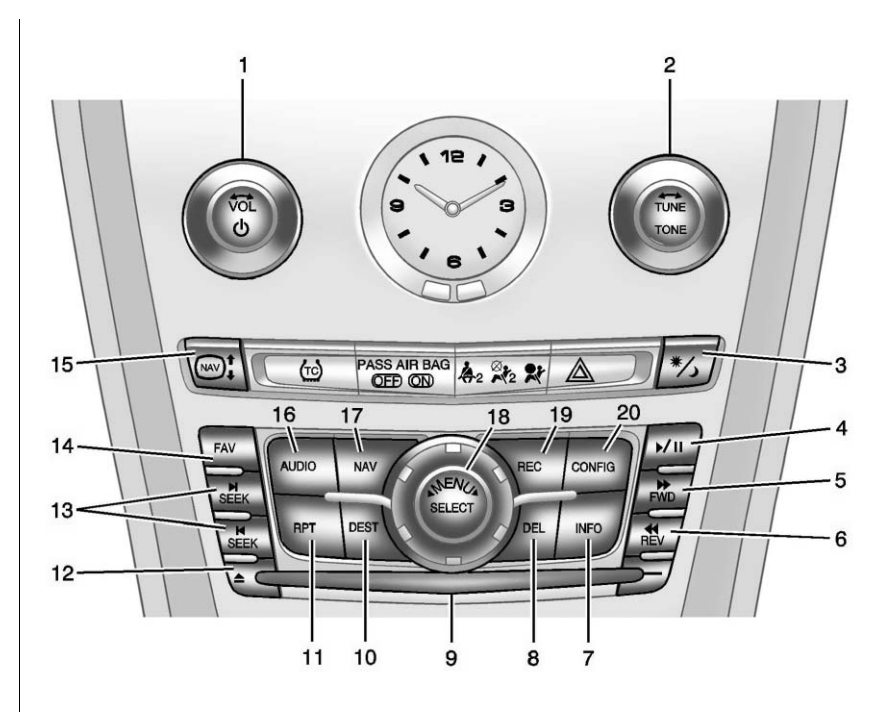

- <span id="page-5-0"></span>1. VOL/  $\bigcup$  (Volume/Power)
- 2. TUNE/TONE
- 3.  $\frac{1}{2}$  (Dimming Change)
- 4.  $\frac{\mathsf{M}}{\mathsf{H}}$  (Play/Pause)
- 5.  $\blacktriangleright$  FWD (Forward)
- 6. **REV** (Reverse)
- 7. INFO (Information)
- 8. DEL (Delete)
- 9. CD/DVD Slot
- 10. DEST (Destination)
- 11. RPT (Repeat)
- 12.  $\triangle$  (Eject)
- 13.  $\blacktriangleright$  SEEK or  $\blacktriangleleft$  SEEK
- 14. FAV (Favorite)
- 15. NAV  $\uparrow \downarrow$  (Navigation Screen Up/Down)
- 16. AUDIO
- 17. NAV (Navigation)
- 18. KMENU SELECT
- 19. REC (Record)
- 20. CONFIG (Configure)

# **Language**

To change the language of the navigation screens, see "Vehicle Personalization" in the owner manual.

# **English or Metric Units**

To change the navigation screens from English or metric, see "Vehicle Personalization" in the owner manual.

# **Deleting Personal Information**

This navigation system can record and store destinations and personal information such as names and addresses. When disposing of the vehicle, you may want to delete this information. See "Address Book — Editing and Deleting Entries" and "Previous Destinations — Deleting" under *[Destination on page 39](#page-38-0)*.

# **Storing Radio Station Presets**

Up to 36 preset stations can be stored. AM, FM, and SiriusXM® (if equipped) can be mixed. To store presets:

- 1. Press VOL $\ell$ <sup>t</sup>) to turn the system on.
- 2. If viewing a map screen, press the source screen button, then press AUDIO or FAV.
- 3. Select the band.
- 4. Seek or tune to the desired station, to select the station.
- 5. Press and hold one of the preset screen buttons for more than one and one-half seconds.
- 6. Repeat the steps for each preset.

To change the number of preset pages, see "Number of Preset Pages" under *[AM-FM Radio on](#page-9-0) [page 10](#page-9-0)*.

## <span id="page-6-0"></span>**Entering an Address and Point of Interest, and Storing Preset Destinations**

The vehicle must be in P (Park) to perform these operations.

#### **Entering an Address**

If having trouble finding a city or a street name:

- . Enter the street name first instead of the city name, or vice versa.
- . Enter more characters or reduce the number of characters to reduce or expand the available options.

To set a destination by entering a street name:

- to turn the 1. Press VOL/  $\bigcirc$  to turn the system on.
- 2. A caution may appear. Press OK to proceed.
- 3. Press DEST.
- 4. Select the Street screen button.

5. The Street name category is automatically selected for entry. Start entering the street name.

It is recommended that directional information or street type is not entered, and use the Space screen button between street or city names. Use the backspace  $\blacktriangleleft$  screen button if an incorrect character has been entered.

If four or fewer names are available for the entered characters, a list displays. If more than four are available, there is a match counter with a number in it, which represents the number of available streets. Press the List screen button to view the list and select a street.

While the Street name category is empty, there is a Last 5 Streets screen button that displays the last five selected streets. Press this button to select a street from the list.

- 6. Enter the house number. The system displays the house number range that is available for the street.
- 7. If there is more than one city, the list of cities that have that street name and house number displays. Select a city from the list.
- 8. A confirmation screen displays with the address. If the address is correct, press Go. The system calculates the route.
- 9. Select the route preference (Fastest, Shortest, or Easy). The system highlights the route.
- 10. Press the Start Guidance screen button. The route is now ready to be started.

See "Address Entry" under *[Destination on page 39](#page-38-0)*.

## **Entering a Point of Interest (POI)**

To set a destination by entering a Point of Interest (POI):

- 1. Press VOL $\ell$ <sup>t</sup>) to turn the system on.
- 2. A caution may appear. Press OK to proceed.
- 3. Press DEST.
- 4. Press the Point of Interest screen button
- 5. Enter the specific title of the POI in the POI name space (e.g., Washington Monument).

If four or fewer names are available, a list displays. If more than four are available, there is a match counter with a number in it, which represents the number of available POI names. Press the List button to view the list. Select the POI.

6. Press the Go screen button. The system calculates the route.

- 7. Select the route preference (Fastest, Shortest, or Easy). The system highlights the route.
- 8. Press the Start Guidance screen button. The route is now ready to be started.

See "Point of Interest (POI)" under *[Destination on page 39](#page-38-0)*.

## **Storing Preset Destinations**

- 1. Press VOL/ $(1)$  to turn the system on.
- 2. A caution may appear. Press OK to proceed.
- 3. Press DEST.
- 4. Enter a destination. See *[Destination on page 39](#page-38-0)*.
- 5. Press the Add screen button from the map screen to add the current final destination to the address book.

The address book screen appears.

- 6. Press the Name screen button. An alpha-keyboard displays. Enter the name.
- 7. Press and hold one of the screen buttons at the bottom of the screen until the text in the button changes.

The address book entry name appears in that preset destination screen button and is now available to select from the Select Destination screen. See "Using the Stored Preset Destinations" following to select it as a destination.

See "Preset Destinations — Adding or Changing" under *[Destination on](#page-38-0) [page 39](#page-38-0)*.

## <span id="page-8-0"></span>**Using the Stored Preset Destinations**

These destinations are available for selection while driving.

- 1. Press VOL $/(1)$  to turn the system on.
- 2. A caution may appear. Press OK to proceed.
- 3. Press DEST.
- 4. Select one of the available preset destination screen buttons. The system calculates the route.
- 5. Select the route preference (Fastest, Shortest, or Easy). The system highlights the route.
- 6. Press the Start Guidance screen button. The route is now ready to be started.

See "Preset Destination" under *[Destination on page 39](#page-38-0)*.

# **Canceling Guidance**

Guidance is canceled once you arrive at the final destination. To cancel guidance prior to arrival at the final destination:

- 1. Press DEST.
- 2. Press the Cancel Guidance screen button.
- 3. Press the Yes screen button to confirm cancellation.

# **Voice Guidance**

To adjust the volume of voice guidance prompts:

- 1. Press CONFIG to enter the menu options, then press CONFIG until Nav is selected or press the Nav screen button.
- 2. Press the Voice Volume screen button.
- 3. Press the + or screen buttons to increase or to decrease the volume of the voice prompts.

See "Voice Volume " under *[Configure Menu on page 51](#page-50-0)*.

## **Cleaning the Display**

# { **Caution**

Using abrasive cleaners when cleaning glass surfaces could scratch the glass. Use only a soft cloth and do not spray cleaner directly on the system as it could affect the mechanical parts.

Do not wipe the panel with a hard cloth or use a volatile liquid such as paint thinner. It could scratch the surface or erase the characters.

# <span id="page-9-0"></span>**Radio**

# **AM-FM Radio**

# **Playing the Radio**

# **VOL/**  $\cup$  (Volume/Power):

- 1. Press to turn the audio system on and off.
- 2. Turn to increase or decrease the volume.

## **TUNE/TONE:**

- 1. Turn to go to the next or previous frequency.
- 2. Press to display the Sound menu. See "Sound Menu" later in this section.

# **AUDIO:**

- 1. Press to display the full audio screen.
- 2. Press to switch between AM, FM, XM (if equipped), CD, DVD, HDD, and AUX (auxiliary input), or press the screen button. See *[Satellite Radio on page 15](#page-14-0)* (if equipped), *[CD/DVD Player on](#page-14-0) [page 15](#page-14-0)*, *[Hard Drive Device](#page-23-0) [\(HDD\) on page 24](#page-23-0)*, and *[Auxiliary](#page-28-0) [Devices on page 29](#page-28-0)*.

# **Finding a Station**

If viewing a map screen, press the source screen (AM, FM, and XM (if equipped), etc.) button. The display splits between the audio screen and the map screen. All station-changing functions can be performed from this screen.

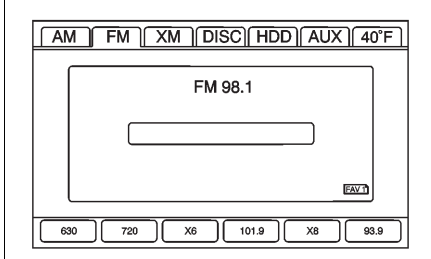

#### **FM Source Shown, Other Sources Similar**

<span id="page-10-0"></span>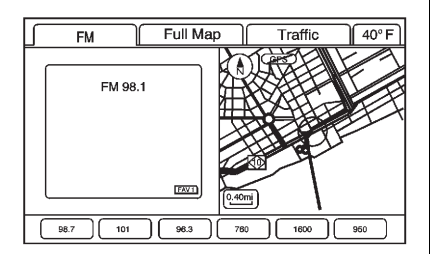

#### **FM Source Shown, Other Sources Similar**

Press NAV to view a split screen while on a map screen.

**AM/FM/XM (if equipped):** Select the source (AM, FM, or XM, if equipped) or press AUDIO repeatedly until the desired source is highlighted.

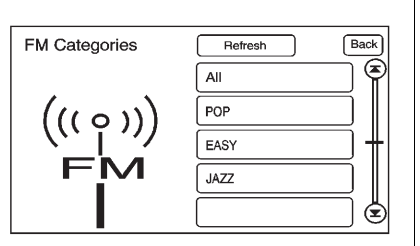

#### **FM Source Shown, Other Sources Similar**

- 1. Press the button, in the middle of the screen, to receive a list of all of the selected band stations in the area.
- 2. Use the up and down arrow buttons to scroll the frequencies.
- 3. Select the frequency.

FM lists may also contain a category to select if stations in the area support Radio Data Systems (RDS).

**Infotainment System 11**

**Refresh:** Press to refresh the list of AM or FM stations.

Functions shown below only apply to SiriusXM (if equipped).

**DEL (Delete):** Press to remove the currently displayed category.

**Restore CAT:** Press to restore a category that was just removed.

**Restore All:** Press to restore all categories that were removed.

In the audio split screen, the name of the station or channel displays.

 $\blacktriangleright$  **SFFK or**  $\blacktriangleleft$  **SEEK:** Press the left or right arrow to go to the next or previous station and stay there.

# **Storing Radio Station Presets**

This feature allows storage of up to 36 preset stations. You can mix AM, FM, and SeriusXM (if equipped). To store presets:

1. Press VOLI<sup>(L)</sup> (Volume/Power) to turn the system on.

- <span id="page-11-0"></span>2. If viewing a map screen, press the source screen button, then press AUDIO or FAV.
- 3. Select the band.
- 4. Seek or tune to the desired station, to select the station.
- 5. Press and hold one of the preset screen buttons for more than one and one-half seconds.
- 6. Repeat the steps for each preset.

To change the number of preset pages, see "Number of Preset Pages" later in this section.

# **Sound Menu**

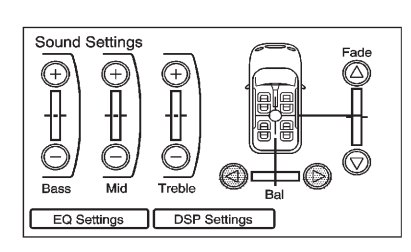

#### **TUNE/TONE or CONFIG**

**(Configure):** Press TUNE/TONE or CONFIG to access the Sound menu to adjust the treble, midrange, bass, fade, balance, and Digital Signal Processing (DSP).

**Bass:** Press the + or − sign to increase or decrease the bass.

**Mid (Midrange):** Press the + or − sign to increase or decrease the midrange.

**Treble:** Press the + or − sign to increase or decrease the treble. If a station is weak or has static, decrease the treble.

#### **Adjusting the Speakers**

**Bal (Balance):** To adjust the balance between the left and the right speakers, press and hold the left or right screen arrows.

**Fade:** To adjust the fade between the front and the rear speakers, press and hold the front or rear screen arrows.

# **Digital Signal Processing (DSP)**

If the system has DSP, it is used to provide a choice of different listening experiences. DSP can be used while listening to the audio system. The type of DSP selected is displayed on the status screen.

DSP settings:

**Normal:** Adjusts the audio to normal mode. This provides the best sound quality for all seating positions.

<span id="page-12-0"></span>**Driver:** Adjusts the audio to give the driver the best possible sound quality.

**Rear:** Adjusts the audio to give the rear seat occupants the best possible sound quality.

**Centerpoint®:** Turns on Bose Centerpoint. Centerpoint produces a full vehicle surround sound listening experience from a CD, MP3/WMA, DVD, AUX (auxiliary) input, or SiriusXM (if equipped) stereo digital audio source and delivers five independent audio channels from the conventional two-channel stereo recordings. This is not available for AM or FM.

# **Radio Menu**

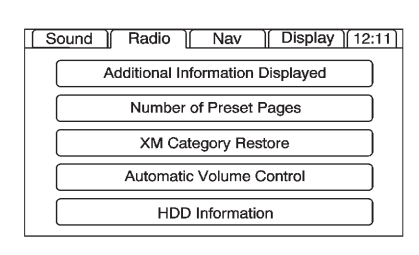

Press CONFIG to enter the menu screen, then press CONFIG repeatedly until Radio is selected or press the Radio screen button to make radio system changes.

# **Additional Information Displayed**

- . Press Additional Information Displayed to turn station or channel information on or off.
- . Press On to receive FM radio text information, when it is available.

. Press Off to disable this feature.

## **Number of Preset Pages**

Press the Number of Preset Pages screen button to change the number of preset pages, 1 through 6. Each preset page can contain six preset stations. Press the desired numbered screen button.

## **XM Category Restore**

Press to restore all of the XM Categories that have been removed. See *[Satellite Radio on page 15](#page-14-0)*.

## **Automatic Volume Control**

Bose® equipped vehicles include Bose AudioPilot® noise compensation technology.

When turned on, AudioPilot continuously adjusts the audio system equalization to compensate for background noise, so that the music always sounds the same at the set volume level.

This feature is most effective at lower volume settings where background noise can affect how <span id="page-13-0"></span>well the music is heard while being played through the vehicle's audio system. At higher volume settings, where the music is much louder than the background noise, there may be little or no adjustments by AudioPilot. For additional information on AudioPilot, visit www.bose.com/audiopilot.

To use AudioPilot:

- 1. Press CONFIG to enter the menu screen, then press CONFIG repeatedly until Radio is selected or press the Radio screen button.
- 2. Press the Automatic Volume Control screen button to access the AudioPilot menu.
- 3. Press the ON screen button.

To turn off, press the OFF screen button.

# **Timeshift**

Timeshift records all information from AM, FM, SiriusXM (if equipped), etc. for up to an hour.

Timeshift allows you to listen to information that was missed. Once starting to listen to one of the bands, timeshift automatically starts. Once timeshift has recorded for an hour, it will keep recording and start removing the information from the beginning.

Press  $\frac{\partial f}{\partial \theta}$  (pause) to stop hearing the information through the speakers. During this pause time, timeshift keeps recording. A progress bar displays, to show how much time the system has been buffering. Press  $\frac{\partial f}{\partial x}$  (play) to continue listening where you left off.

Press  $\frac{1}{\sqrt{2}}$  before turning the vehicle off so that timeshift keeps recording for up to one hour. If the vehicle is still off after an hour of recording, the vehicle stops recording and all information is lost.

If stations are switched during this hour period, timeshift erases all information that was recorded and starts recording from the current

band. If you switch to listening to any other source, timeshift will not record.

# **Radio Data System (RDS)**

The audio system has an RDS. RDS features are available for use only on FM stations that broadcast RDS information. With RDS, the radio can:

- . Seek to stations broadcasting the selected type of programming.
- . Receive announcements concerning local and national emergencies.
- . Display messages from radio stations.

This system relies on receiving specific information from these stations and only works when the information is available. In rare cases, a radio station may broadcast incorrect information that causes the radio features to work improperly. If this happens, contact the radio station.

<span id="page-14-0"></span>The RDS system is always on. When information is broadcast from the current FM station, the station name or call letters display on the audio screen. RDS may provide a program type (PTY) for current programming and the name of the program being broadcasted.

# **Satellite Radio**

# **SiriusXM™ Category Restore (If Equipped)**

Press the "Yes" button on the Restore All Categories screen to add all categories that have been removed. Press the "No" button to cancel.

## **SiriusXM™ Satellite Radio Service (If Equipped)**

SiriusXM is a satellite radio service that is based in the 48 contiguous United States and 10 Canadian provinces. SiriusXM Satellite Radio has a wide variety of programming and commercial-free music, coast-to-coast, and in digital-quality sound. During your trial or when you subscribe, you will get unlimited access to SiriusXM Radio Online for when you are not in your vehicle. A service fee is required to receive the SiriusXM service. For more information, contact SiriusXM at www.siriusxm.com or 1-866-635-2349 in the U.S., or www.xmradio.ca or 1-877-209-0079 in Canada.

When SiriusXM is active, the channel name and number, category name, song title, and artist will display on the screen.

#### **SiriusXM™ Radio Messages**

See "Satellite Radio" in the owner manual for a list of possible SiriusXM messages.

# **Audio Players**

# **CD/DVD Player**

# **Playing a CD**

The player can be used for CD, MP3, and DVD audio and DVD video.

Things to know about playing a CD:

- . With the ignition on, insert a CD or DVD partway into the slot, label side up. The player pulls it in and the CD or DVD should begin playing. While playing a CD or DVD, the navigation system is available. If you insert a CD or DVD with the system off and the ignition on, it starts to play.
- . When a CD or DVD is inserted, Gracenote® logo display starts with the Gracenote database access and the CD/DVD tab activates.

- . The player is only compatible with CDs or DVDs of the appropriate region code that is printed on the jacket of most CDs and DVDs.
- . The CD/DVD slot is compatible with most audio CDs, CD-R, CD-RW, DVD-Video, DVD-Audio, DVD-R/RW, DVD+R/RW media along with MP3 and WMA "un-protected" formats.
- . As each new track of a CD starts to play, the track number displays.
- . The player can only play the full-size (12 cm) discs.
- If an error displays, see "CD/DVD Messages" later in this section.

# **Playing an Audio CD**

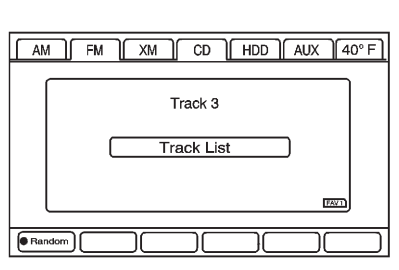

#### **RANDOM:**

- 1. Press to hear the tracks in random, rather than sequential, order.
- 2. Press again to turn off random play.

# r **/** j **(Play/Pause):**

1. Press to pause the CD. The pause symbol displays. This button will then change to the play button.

2. Press the play button to play the CD.

# **K** (REV):

- 1. Press and hold to rewind quickly through a track selection. A sound is heard at a reduced volume.
- 2. Release to stop rewinding. The display shows the elapsed time of the track.
- [ **(FWD):**
- 1. Press and hold to fast forward quickly through a track selection. A sound is heard at a reduced volume.
- 2. Release to stop fast forwarding. The display shows the elapsed time of the track.
- $\blacktriangleright$  **SEEK or**  $\blacktriangleleft$  **SEEK:**
- 1. Press the right arrow to go to the next track.
- 2. Press the left arrow to go to the start of the current track, if more than five seconds have played

<span id="page-16-0"></span>or to the previous track, if five seconds or fewer have played.

3. If either arrow is pressed more than once, the player continues moving backward or forward through the CD. The sound mutes while seeking.

**TUNE/TONE knob:** Turn to go to the next or previous track.

**Track List Screen:** Press the center button on the main screen to go to the Track List Screen. Press the screen button to select a different song to play from the disc.

# **Playing a DVD**

There are two ways to play a DVD:

- . Once a DVD is inserted, the system automatically starts play of the DVD.
- . Press AUDIO, then press the DVD screen button.

# **VOL/ ① (Volume/Power):**

- 1. Press to turn the system on and off.
- 2. Turn to increase or decrease the volume of the audio system.

# **DVD Menu Options**

Once a DVD starts to play, the menu options automatically appear. To display the menu choices while a DVD is playing in full screen, press anywhere on the screen.

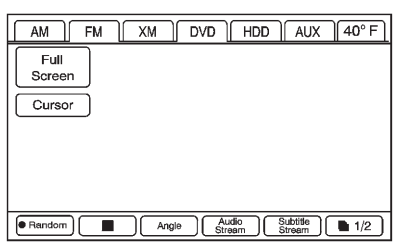

There are two pages of menu options. Press the page number screen button, on the bottom right corner of the screen, to use all of the menu screen buttons. Menu options are available when they are highlighted. Some menu options are only available when the DVD is not playing.

#### **Full Screen:**

- 1. Press this screen button to remove all menu options from the display.
- 2. Press anywhere on the screen to display the menu options.

**Cursor:** Press this button to access the cursor menu. The arrows and other cursor options allow navigation of the DVD menu options. The cursor menu options are only available if a DVD has a menu.

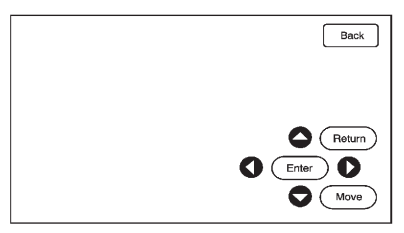

q**,** Q**,** r**,** R **(Arrow Buttons):** Use these arrow buttons to move around the DVD menu.

**Enter:** Press to select the highlighted option.

**Return:** Press to go back to the previous DVD menu.

**Back:** Press to go back to the main DVD display screen.

**Move:** Press to move the cursor buttons back and forth from the bottom right corner to the top left corner of the screen.

#### **Random:**

- 1. Press to hear the tracks in random, rather than sequential. order.
- 2. Press Random again to turn off random play. This button is not available for DVD video.

c **(Stop):**

- 1. Press to stop play of the DVD.
- 2. Press  $\frac{\partial f}{\partial \theta}$  (play/pause) to continue playing the DVD from where the DVD was stopped.
- 3. Press twice to return to the beginning of the DVD.
- k **(Play/Pause):**
- 1. Press to pause the DVD.

2. Press again to play the DVD from where the DVD was stopped.

## **Angle:**

- 1. Press to adjust the viewing angle of the DVD.
- 2. Repeatedly press to toggle through the angles. This button is not available when the DVD is stopped. This may not be available on all DVDs.

# **Audio Stream:**

- 1. Press to display the audio stream number and to change the language heard.
- 2. Repeatedly press to toggle through the available languages. This may not be available on all DVDs. This button is not available when the DVD is stopped.

#### **Subtitle Stream:**

1. Press to play back the video with subtitles.

- 2. Repeatedly press this button to toggle through the available languages.
- 3. To turn the subtitles off, press until Off is selected. This button is not available when the DVD is stopped. This may not be available on all DVDs.

**Top Menu:** Press to display the first menu of the DVD. This button is not available on all DVDs.

**Menu:** Press to display the DVD menu of the current area of the DVD that is playing. This button is not available for DVD audio.

**Keypad:** Press to display the title/ chapter, the group/track, or the menu number screen; type in the appropriate number on the keypad. **Setup:** Press to display the DVD Setup screen. The DVD Setup screen allows you to change the initial settings of language and aspect; to change the brightness, contrast, and mode; and to change autoplay. The initial settings and autoplay are only available when the DVD is not playing.

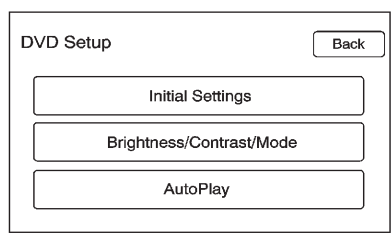

#### **Initial Settings**

From the DVD Setup screen, press to change audio, subtitle, and menu languages, and to view the aspect of the DVD. The movie must be

stopped to use this menu. These settings are not available on all DVDs.

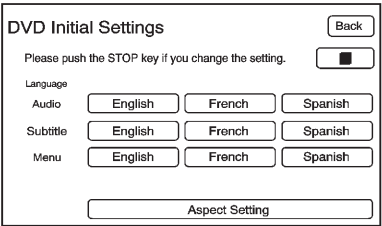

**Audio Language:** Press English, French, or Spanish to change the language that you are listening to.

**Subtitle Language:** Press English, French, or Spanish to change the language of the subtitles.

**Menu Language:** Press English, French, or Spanish to change the language of the menus.

<span id="page-19-0"></span>**Aspect Setting:** Press to change the aspect ratio of the DVD. This may not be available on all DVDs.

#### **Brightness/Contrast/Mode**

From the DVD Setup screen, press to change the brightness, contrast, and mode of the screen while playing a DVD.

 $\hat{\varphi}$  (**Brightness**): Press the up or down screen arrows to increase or decrease the brightness of the DVD screen.

\_ **(Contrast):** Press the up or down screen arrows to increase or decrease the contrast of the DVD screen.

**Auto (Automatic):** Press to automatically adjust the navigation screen background depending on exterior lighting conditions.

**Night:** Press to make the navigation screen background darken.

**Day:** Press to make the navigation screen background brighten.

# **Autoplay**

From the DVD Setup screen, press to turn autoplay on or off. When on, if the DVD has stayed in the menu, it begins playing the movie after the menu displays for five seconds. This may not be available on all DVDs.

SEEK (Next Track/Chapter): Press to go to the next track or chapter. This button may not work when the DVD is playing the copyright information or the previews.

**K** SEEK (Previous Track/ **Chapter):** Press to return to the start of the current track or chapter. Press this button again to go to the previous track or chapter. This button may not work when the DVD is playing the copyright information or the previews.

**TUNE/TONE Knob:** Turn to go to the next or previous track/chapter.

# **CD/DVD Messages**

If Disc Read Error displays and/or the CD/DVD comes out, it could be for one of the following reasons:

- . A disc was inserted with an invalid or unknown format.
- . The disc is not from a correct region.
- It is very hot. When the temperature returns to normal, the disc should play.
- You are driving on a very rough road. When the road becomes smoother, the disc should play.
- The disc is dirty, scratched, wet. or upside down.
- . The air is very humid. If so, wait about an hour and try again.
- . There was a problem while burning the disc.
- . The label is caught in the CD/DVD player.

<span id="page-20-0"></span>If the CD/DVD is not playing correctly, for any other reason, try a known good disc.

If any error occurs repeatedly or if an error cannot be corrected, contact your dealer.

# **MP3**

# **Using an MP3 CD and DVD**

## **MP3 Format**

Certain guidelines must be met when creating an MP3 disc. If the following guidelines are not met when recording a CD-R(W), the CD may not play:

- . Sampling rate: 8 kHz, 16 kHz, 22.05 kHz, 24 kHz, 32 kHz, 44.1 kHz, and 48 kHz.
- . Bit rates supported: 8, 16, 24, 32, 40, 48, 56, 64, 80, 96, 112, 128, 144, 160, 192, 224, 256, and 320 kbps.
- . ID3 tag information is displayed by the radio if it is available. The radio will display a filename, song name, artist name, album name, and directory name.
- . Maximum number of folders is 255 with a maximum hierarchy of eight folders.
- . Create a folder structure that makes it easy to find songs while driving. Each folder or album should contain 18 songs or less.
- . It is recommended that there is a maximum of 1,024 files on a disc.
- . The files can be recorded on a CD-R or CD-RW with a maximum capacity of 700 MB.

# **Root Directory**

The root directory is treated as a folder. If the root directory has compressed audio files, the directory displays as DISC. All files contained directly under the root directory are accessed prior to any root directory folders. However, playlists can always be accessed before root folders or files.

#### **Empty Directory or Folder**

If there is a root directory or a folder somewhere in the file structure that contains only folders/subfolders and no compressed files directly beneath them, the player advances to the next folder in the file structure that contains compressed audio files. The empty folder will not be displayed or numbered.

## **No Folder**

When the CD contains only compressed files, the files are under the root folder. The next and previous folder functions have no function on a CD that was recorded without folders or playlists. When displaying the name of the folder, the radio displays DISC.

When the CD contains only playlists and compressed audio files, but no folders, all files are under the root folder. The left and right arrow

buttons search playlists (Px) first and then go to the root folder. When the radio displays the name of the folder the radio displays DISC.

#### **Order of Play**

Tracks are played in the following order:

- . Play begins from the first track in the first playlist and continues sequentially through all tracks in each playlist. When the last track of the last playlist has been played, play continues from the first track of the first playlist.
- . If the CD does not contain any playlists, then play begins from the first track under the root directory. When all tracks from the root directory have been played, play continues from files according to their numerical listing. After playing the last track from the last folder, play begins again at the first track of the first folder or root directory.

When play enters a new folder, the display automatically shows the new folder name. The new track name displays.

## **File System and Naming**

The song name that displays is the song name contained in the file. If the song name is not present in the file, then the radio displays the file name with the extension (such as .mp3) as the track name.

## **Preprogrammed Playlists**

Preprogrammed playlists that were created by WinAmp®, MusicMatch®, or Real Jukebox® software can be accessed; however, there is not editing capability. These playlists are treated as special folders containing compressed audio song files.

## **Playing an MP3**

With the ignition on, insert an MP3 CD partway into the slot, label side up. The player pulls it in and the MP3 should begin playing. While playing an MP3, the navigation

system is available. If an MP3 is inserted with the system off and the ignition on, it starts to play.

When an MP3 CD is inserted, the MP3 tab activates.

If the ignition or radio is turned off with an MP3 CD in the player, it stays in the player. When the ignition or radio is turned on, the MP3 CD starts playing where it stopped, if it was the last selected audio source.

As each new track starts to play, the track number displays.

If an error displays, see "CD/DVD Messages" previously in this section.

If viewing a map screen, press the MP3 screen button. The display splits between the audio screen and the map screen. If no split screen is wanted or if not on a map screen, press the AUDIO control button, then press AUDIO until MP3 is selected or press the MP3 screen button.

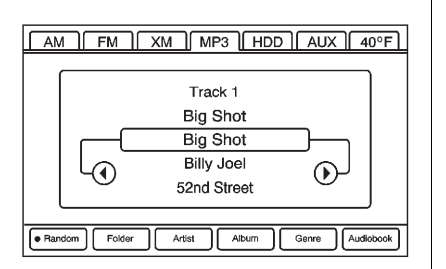

# r **/** j **(Play/Pause):**

- 1. Press to pause the CD. The pause symbol displays. This button then changes to the play button.
- 2. Press the play button to play the CD.

## **Random:**

- 1. Press to hear the disc played in random (tracks and folders) order.
- 2. Press the Random screen button to turn off random play.

# **K** (REV):

- 1. Press and hold to rewind quickly through a track selection. A sound is heard at a reduced volume.
- 2. Release this button to stop rewinding. The display shows the elapsed time of the track.

# $\blacktriangleright$  (FWD):

- 1. Press and hold to fast forward quickly through a track selection. A sound is heard at a reduced volume.
- 2. Release this button to stop fast forwarding. The display shows the elapsed time of the track.

**TUNE/TONE Knob:** Turn to go to the next or previous track.

 $\blacklozenge$  **(Category):** Select the left or right arrow to go to the previous or next folder/Artist/Album/Genre on the disc.

# $\blacktriangleright$  SEEK or  $\blacktriangleleft$  SEEK:

- 1. Press the right arrow to go to the next track.
- 2. Press the left arrow to go to the start of the current track if more than five seconds have played, or to the previous track if five seconds or fewer have played.
- 3. If either arrow is pressed more than once, the player will continue moving backward or forward through the CD. The sound mutes while seeking.

**Music Navigator:** Press the center button on the main screen to display Music Navigator.

Selecting any of the following screen buttons, when in MP3, displays the Music Navigator screen for each of the following categories:

. **All Songs**: Press this to view all songs stored on the Disc. Select a song name from that list. It may take a few minutes for the system to show the list. Once a

<span id="page-23-0"></span>song has been selected from this category, the song name will appear in the center button on the main screen.

- . **Folder**: Press to view the folders stored on the Disc. Select a folder name to view all songs in this folder, then select a song. It may take a few minutes for the system to show a list. Once a song has been selected from this category, the folder name appears in the center button on the main screen to show that music is being played from a specific folder.
- . **Artist**: Press to view the artists stored on the Disc. Select an artist name to view all songs on that list, then select a song. It may take a few minutes for the system to show the list. Once a song has been selected from this category, the artist name appears in the center button on the main screen to show that music is being played from a specific artist.
- . **Album**: Press to view the albums stored on the Disc. Select an album name to view all songs on that list, then select a song. It may take a few minutes for the system to show the list. Once a song has been selected from this category, the album name appears in the center button on the main screen to show that music is being played from a specific album.
- . **Genre**: Press to view the genres stored on the Disc. Select a genre name to view all songs on that list, then select a song. Once a song has been selected from this category, the genre name appears in the center button on the main screen to show that music is being played from a specific genre.

Audio books are also available through the Genre menu screen.

# **Hard Drive Device (HDD)**

An HDD allows songs to be recorded from your CD player or a mass media storage device connected by a USB connector. The hard drive has at the most 9 GB memory capacity for storage of media files.

The types of formats supported by the HDD are:

- $MP3$
- . MP3-PRO (with Spectral Band Replication)
- . WMA
- . AAC
- . OGG Vorbis
- . Audible.com

## **Recording from a CD**

To record all tracks:

1. Load a CD.

To record an audio book from a CD or a USB, register with www.audible.com to receive an

<span id="page-24-0"></span>ID number. The ID number must be entered into the system. See "Audio Book" later in this section for information on www.audible.com.

- 2. Press REC.
- 3. A confirmation window displays. Press Yes to record all tracks; press No to cancel the operation.

A progress bar displays if Yes was selected.

To record selected tracks:

- 1. Load a CD.
- 2. Press the Track List screen button in the middle of the screen.
- 3. Highlight the songs from the Music Navigator screen using the TUNE/TONE knob.

To record an audio book from a CD or a USB, register with www.audible.com to receive an ID number. The ID number must be entered into the system. See

"Audio Book" later in this section for information on www.audible.com.

4. Press REC.

5. A confirmation window displays. Press Yes to record this track; press No to cancel the operation.

A progress bar displays if Yes was selected.

While recording a CD to the HDD, if the system is turned off, the recording process stops. When the system is turned back on, the recording process will not continue.

# **Recording from a USB Device**

To record all tracks:

1. Connect a USB device.

To record an audio book from a CD or a USB, register with www.audible.com to receive an ID number. The ID number must be entered into the system. See

"Audio Book" later in this section for information on www.audible.com.

- 2. Press REC.
- 3. A confirmation window displays. Press Yes to record all tracks; press No to cancel the operation.

A progress bar displays if Yes was selected.

To record selected tracks:

- 1. Connect a USB device.
- 2. Press the USB screen button in the middle of the screen.
- 3. Select the media from the Music Navigator screen.

To record an audio book from a CD or a USB, register with www.audible.com to receive an ID number. The ID number must be entered into the system. See "Audio Book" later in this section for information on www.audible.com.

4. Press REC.

5. A confirmation window displays. Press Yes to record this track: press No to cancel the operation.

A progress bar displays if Yes was selected.

While recording a USB device to the HDD, if the system is turned off, the recording process stops. When the system is turned back on, the recording process will not continue.

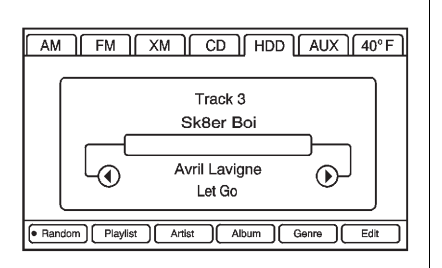

**Edit:** Some tracks recorded from CD audio discs to the HDD may have multiple entries within the Gracenote database. By pressing the Edit screen button, the correct information for the album can be specified.

#### **Random:**

- 1. Press to play the songs stored on the HDD in random, then sequential order.
- 2. Press again to stop random play.

# **DEL (Delete):**

- 1. Select a song from one of the Music Navigator screens or you must be listening to a song to delete it. Press DEL.
- 2. Select a category from the Music Navigator screen and press DEL to delete an entire category.

# k **(Play/Pause):**

1. Press for playback of any media source that had been currently playing at the point where it was stopped.

2. Press it again to pause the currently playing media source.

**TUNE/TONE:** Turn to go to the next or previous track.

# $\blacktriangleright$  **SEEK** or  $\blacktriangleleft$  **SEEK:**

- 1. Press the right arrow to go to the next track.
- 2. Press the left arrow to go to the start of the current track if more than five seconds have played, or to the previous track if five seconds or fewer have played.
- 3. If either arrow is pressed more than once, the player continues moving backward or forward through the HDD. The sound mutes while seeking.

# q r **(Category):**

1. Select the left or right arrow to go to the previous or next Album/Playlist/Artist/Genre/ Audiobook on the HDD.

<span id="page-26-0"></span>2. Press the center button on the main screen to display Music Navigator.

# **Music Navigator Screen**

Selecting any of the following screen buttons, when in HDD, displays the Music Navigator screen for each of the following categories.

## **All Songs:**

- 1. Press to view all songs stored on the HDD.
- 2. Select a song name from that list. It may take a few minutes for the system to show the list. Once a song has been selected from this category, the song name will appear in the center button on the main screen.

# **Playlists:**

- 1. Press to view the playlists stored on the HDD.
- 2. Select a playlist name to view all songs stored in this list, then select a song. Once a song has been selected from this

category, "Playlist" appears in the center button on the main screen to show that music is being played in this mode.

Under the playlist category, there is a submenu button called More Like This.

- 1. Press this button to see a playlist of songs similar to the current song. This is generated by music recognition technology and related data provided by Gracenote.
- 2. Select a song to listen to after the list is created.
- 3. Press the Refresh screen button to generate the new list.

Once a song has been selected from this category, "AutoPlay" appears in the center button on the main screen to show music is being played in this mode.

# **Artists:**

1. Press to view the artists stored on the HDD.

2. Select an artist name to view all songs in this list, then select a song to listen to.

Once a song has been selected from this category, "Artist" appears in the center button on the main screen to show that music is being played in this mode.

## **Albums:**

- 1. Press to view the albums stored on the HDD.
- 2. Select an album name to view all songs in this list, then select a song to listen to.

Once a song has been selected from this category, "Album" appears in the center button on the main screen to show that music is being played in this mode.

## **Genres:**

1. Press to view the genres stored on the HDD.

<span id="page-27-0"></span>2. Select a genre name to view all songs or audio books in this list, then select a song or book to listen to.

Once a song or book has been selected from this category, "Genre" appears in the center button on the main screen to show that playback is in this mode.

Audio books are only available through the Genre menu.

- 1. Press to view the genres on the HDD. Select an audio book name (book title) to view all sections in it.
- 2. Select a section to listen to. If the "Last position" screen button is pressed, the audio book starts playback from the position it was stopped the last time played.

## **Compressed Audio**

The HDD will play an MP3/WMA disc that contains compressed CD audio from all formats that are supported. By default the radio

shows the CD label on the left side of the screen, but plays all supported file formats in the order in which they were recorded to the CD.

# **Background Recording**

A CD can be copied and then listened to or a CD can be recording while listening to another source such as AM, FM, HDD, or AUX. The quality of the listening experience should be the same whether recording in the background or not, and the speed of the recording process does not take any longer than normal.

Timeshift cannot be activated during the background recording function.

# **Duplicate Content**

When record is executed, the system checks to see if the CD has already been recorded to the hard drive. If the entire content of the CD still exists on the hard drive, the system will not record the content.

If the system determines that none or only some of a CD exists, the entire CD records to the hard drive. This could result in duplicate songs.

# **CD Eject**

If the CD is ejected before the recording process has completed, tracks that have been completely recorded are stored to the hard drive. Incomplete tracks are discarded.

# **Power Mode**

If the system is turned off during a CD or USB recording process, it will stop. When the radio is turned back on, the recording process needs to be started again.

# **Saving HDD Favorites**

During HDD playback, select one of the lower buttons to save songs in its category. Each category has six presets.

<span id="page-28-0"></span>To add a song from a category, you must be listening to the song. Press and hold the lower button until "Favorite saved..." displays on the screen.

# **Deleting a Song from a Playlist**

Once a song has been added to a Playlist, to remove the song from the Playlist, select the song and start playback. Press the DEL button to display the options to delete the song from Playlist, HDD or Delete Playlist, and select the softkey below Playlist.

## **Audio Book**

With audio book, content can be downloaded from www.audible.com and files can be transferred to the vehicle by either a CD or a USB storage device.

The use of the audible.com playback feature requires that the audible.com account be activated with the radio. For more information on creating an account, visit www.audible.com/caraudio. The

activation process requires the Vehicle Identification Number (VIN) of the vehicle.

# **Auxiliary Devices**

The navigation system has an auxiliary input jack in the center console. This is not an audio output; do not plug the headphone set into the front auxiliary input jack. You can, however, connect an external audio device such as an iPod®, laptop computer, MP3 player, CD changer, or cassette tape player, etc. to the auxiliary input jack for use as another source for audio listening.

Set up any auxiliary device while the vehicle is in P (Park). See "Defensive Driving" in the owner manual for more information on driver distraction.

To use a portable audio player, connect a 3.5 mm (1/8 in) cable to the auxiliary input jack. When a device is connected, the system

detects and automatically begins playing audio from the device over the vehicle's speakers.

If a device is connected and you are listening to another source (FM, SiriusXM (if equipped), CD, MP3, etc.), press the AUDIO control button then press AUDIO repeatedly until AUX is selected or press the AUX screen button. An auxiliary device must be connected for the AUX screen button to appear as an option to select.

The screen buttons depend on the type of auxiliary device being used.

# **USB Host Support**

The USB connector uses the USB 2.0.

## **USB Supported Devices**

- . USB Flash Sticks (Pen Drives)
- . Portable USB Hard Drives
- . Compact Flash (or Other Portable Media) Adapters

<span id="page-29-0"></span>Depending on the USB mass storage device, some devices may not be recognized. The HUB device is not supported.

# **USB Playback**

Music can be played directly from the USB device and controlled through the radio's MP3 control functions and the Music Navigator.

# **USB Media Recording**

A USB Mass Storage device such as a "pen drive" or a portable USB hard drive can be connected to the USB port to record media contents, such as compressed audio files from the USB storage device onto the HDD. The USB port is in the center console, between the accessory power outlet socket and the auxiliary input jack.

In addition to recording the content from the USB storage device, content can be played back directly from the USB device.

# **USB Background Recording**

If the content of a USB device is chosen to be copied, these media files are copied to the hard drive. The recording process occurs in the background and does not affect playback from any source, including the USB device itself. The quality of the listening experience should be the same whether recording in the background or not, and the speed of the recording process does not take any longer than normal.

Timeshift cannot be activated during the background recording function.

#### **Using the Radio Controls to Connect and Control Your iPod®**

An iPod can be controlled using the radio buttons and knobs and display your iPod song information on the radio's display. To connect and control an iPod using the radio controls, the vehicle must have a USB port. If equipped, it is in the center console. A special iPod

connection cable is needed. If it was not purchased with the vehicle, see your dealer for more information.

This feature supports the following iPod models:

- . Fifth generation or later iPod
- . First or Second generation or later iPod nano®

\*For proper operation, make sure the iPod has the latest firmware from Apple®. The iPod firmware can be updated using the latest iTunes® application. See www.apple.com/itunes.

To connect and control the iPod, connect one end of the special iPod connection cable that came with the vehicle to the iPod's dock connector. Connect the other end to both the USB port and the auxiliary input jack. The USB port and the auxiliary input jack are in the center console. The iPod music displays on the radio's display and begins playing through the vehicle's radio system.

<span id="page-30-0"></span>A standard iPod USB cable, like the one that came with the iPod, cannot be used to connect an iPod to the vehicle. The iPod connection cable that was purchased with the vehicle or from your dealer must be used in order for this feature to work.

Use the radio  $\blacktriangleleft$  MENU  $\blacktriangleright$  SELECT knob to bring up the iPod Menu and select Songs, Artists, Albums, Playlists, and Audio Books to play from the iPod.

The iPod charges while it is connected to the vehicle and if the vehicle is turned to ACC/ ACCESSORY or ON/RUN. It can also be left connected to the vehicle while the vehicle is turned off. With the vehicle turned off, the iPod automatically powers off and will not charge or draw power from the vehicle's battery.

If an older iPod model is used that is not supported or does not have the special iPod connection cable, the iPod can still be used in the vehicle by connecting it to the

auxiliary input jack using a standard 3.5 mm (1/8 in) stereo cable. See "Auxiliary Devices" previously in this section.

# **Gracenote Database**

When a CDDA is recorded from a CD to the HDD, the music information (Album name, Artist name, Song name, and Genre) is retrieved from the Gracenote database stored in the radio. The database information uses the Gracenote Music Recognition Service. See the owner manual for more information on the Gracenote Database.

Gracenote Music Recognition Service, Music recognition technology, and related data are provided by Gracenote®. Gracenote is the industry standard in music recognition technology and related content delivery. For more information, visit www.gracenote.com.

#### **Updating the Gracenote Database**

- 1. Turn the ignition on.
- 2. Press VOL/ $(1)$  to turn the system on.
- 3. Insert the update disc partway into the slot, label side up. The player pulls it in.
- 4. Update Confirmation screen displays along with the version information. Press the Update screen button.
- 5. The system reboots and starts updating the database. A progress bar displays.
- 6. The disc automatically ejects after the update is completed. The system reboots.

# <span id="page-31-0"></span>**Navigation**

# **Using the Navigation System**

This section presents basic information needed to operate the navigation system.

Use the navigation control buttons on the infotainment system along with the available touch-screen buttons on the navigation screen to operate the system. See *[Overview](#page-3-0) [on page 4](#page-3-0)*.

Once the vehicle is moving, various functions are disabled to reduce driver distractions.

# **Navigation Control Buttons**

The following control buttons are on the navigation system:

# **VOL/ ① (Volume/Power):**

- 1. Press to turn the system on and off.
- 2. Turn this knob to increase or decrease the volume.

# **NAV** ↓↑ (Navigation Screen Up/

**Down):** Press to make the screen go up and down. In the up position, all touch-screen buttons can be viewed or used. In the down position, a portion of the screen that displays the current audio source and temperature will show.

! **(Dimming Change Button):** The dimming change button on the navigation faceplate is used to toggle between these dimming modes.

**NAV (Navigation):** Press to view your vehicle's current position on the map screen. Each press of this key cycles through Full Map and the tab that displays the current audio source (AM, FM, XM (if equipped). CD, etc.). Full Map displays the screen in full map view. Selecting the audio tab splits the screen between the map screen and the current audio source screen menu. See *[Configure Menu on page 51](#page-50-0)*.

 $\blacktriangleleft$  **MENU**  $\blacktriangleright$  **SELECT:** Turn this knob to highlight a feature. Press this knob to select the highlighted feature.

**CONFIG (Configure):** Press to adjust features for sound, radio. navigation, display, and clock. See *[Configure Menu on page 51](#page-50-0)*.

**RPT (Navigation Repeat):** Press to repeat the last voice guidance prompt. See *[Destination on](#page-38-0) [page 39](#page-38-0)*.

**DEST (Destination):** Press to access the Route screen to plan a destination. If route guidance is active, press this key to access the Route screen. See *[Destination on](#page-38-0) [page 39](#page-38-0)*.

**DEL (Delete):** Press to delete XM categories (if equipped) and information from the hard drive. See *[Hard Drive Device \(HDD\) on](#page-23-0) [page 24](#page-23-0)*.

**INFO (Information):** Press for Speech Help. See *[Speech](#page-60-0) [Recognition on page 61](#page-60-0)*.

# <span id="page-32-0"></span>**Touch-Screen Buttons**

Touch-screen buttons are on the screen. Screen buttons are highlighted when a feature is available. There are also some toggle screen buttons that highlight when active and gray out when inactive.

# **Alpha-Numeric Keyboard**

Letters of the alphabet, symbols, punctuation, and numbers, when available, display on the navigation screen as an alpha or numeric keyboard. The alpha keyboard displays when the system requires entry of a name.

All characters are touch-screen buttons. Press a character to select it.

**À-Ý (Accent Alphabet):** Select letters with accent symbols.

**A-Z (Alphabet):** Select letters from the alphabet.

**0-9 (Numbers):** Select numbers.

**Sym (Symbols):** Select symbols.

**Space:** Select to enter a space between characters or the words of a name.

q **(Backspace):** Select if an incorrect character has been selected.

To make name selections easier, the system only highlights the characters that can follow the last one entered. For example, if a Z is entered, a T may not be available for selection.

If a name does not display after entry, it may need to be entered differently since the map database may not contain that information.

# **Maps**

This section includes basic information about the map database.

# **Map Coverage**

The maps are stored on the HDD (Hard Drive). It includes the 48 contiguous United States,

Alaska, Hawaii, portions of Canada, Puerto Rico, and the US Virgin Islands.

# **Installing the DVD Map Disc**

Your dealer installed the map database information on the HDD.

After receiving an updated map disc, it needs to be copied to the HDD. Read the following steps completely before operating this feature.

- 1. Turn the ignition on.
- 2. Press VOL/ $(1)$  to turn the system on.
- 3. Insert the update disc partway into the slot, label side up. The player pulls it in.
- 4. Update Confirmation screen displays with version information, then press Update.
- 5. Enter the Authentication Code, then press Enter.

- <span id="page-33-0"></span>6. If the correct code is entered, the system reboots and starts updating. The status bar displays.
- 7. The disc is automatically ejected after the map database update is completed. The system reboots.

If the application update file is included in the disc, the application update is also done. There is a slight pause between map update and application data. The system may restart multiple times. Make sure audio has returned for at least 30 to 60 seconds before ejecting the disc.

The disc is not automatically ejected. Press  $\triangle$  after the application update is completed.

# **Ejecting the DVD Map Disc**

When the map disc has finished copying to the HDD, press the  $\triangle$ button.

# **Handling the DVD Map Disc**

When handling the DVD map disc, be careful of the following:

- . Handle the disc very carefully to avoid contamination or flaws. Signals may not read out properly if the disc gets contaminated or flawed.
- If the disc gets soiled, use a soft cloth to gently wipe it out from the center of the disc to the outside. Do not use photographic record cleaner, solvents, or other cleaners.
- . Do not use the disc to rest on while writing or drawing using any writing utensil or attach a seal to any of the sides or the disc.
- . Do not keep the disc in direct sunlight, high temperatures, or humidity.
- . After using the disc, place it back into the original case.

## **Map Adjustments**

The scale of view on the map can be adjusted. Also, the map moves automatically based on the direction the vehicle is traveling.

# **Map Scales**

V **/** U **(Zoom In/Zoom Out):** Press the zoom in or out screen buttons or the scale on the bar to change the level of map detail. The scale appears on the screen once the zoom in or zoom out screen buttons are selected. The system adjusts the map accordingly. The scale of a map can range from 50 m (1/32 of a mile) to 550 km (350 mi). To change from English or metric, see "Driver Information Center" in the owner manual.

# <span id="page-34-0"></span>**Scrolling the Map**

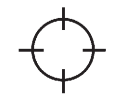

Press anywhere on the map screen and the scroll symbol appears. Use this feature to move across the map.

Touch-tap your finger in any direction on the map screen and the map continues to scroll in that direction. The rate of scrolling depends on where the screen is being touched. The rate increases when touching closer to the edge of the screen.

If using the scroll feature and touch-tapping the map, and the vehicle icon becomes lost, press NAV (Navigation) to return to the current vehicle location on the map. When scrolling on the map, the system displays the address of the scroll symbol location.

When scrolling on the map without a planned route, press Go to calculate the route from your current position to the destination mark.

# **Navigation Symbols**

The following symbols are the most common symbols that appear on a map screen.

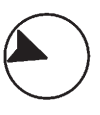

Your vehicle is shown as this symbol. It indicates the current position and heading direction of the vehicle on the map.

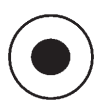

The destination symbol appears on the map, after a route has been planned, marking the final destination.

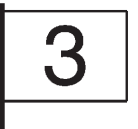

The waypoint number displays on the map after a stopover has been added to your route.

A waypoint is a series of two or more marked stopovers on the way to the final destination. This feature allows you to add up to three waypoints to the current route, between your start point and final

destination. Once a waypoint has been added, the points can be edited or deleted.

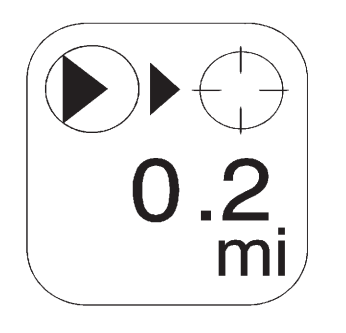

The distance to crosshairs indicates the distance to the crosshair area displayed on the map screen during map scrolling.

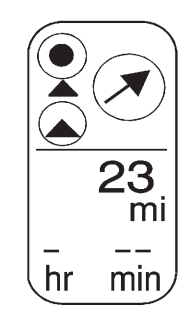

This symbol only appears when time is not available.

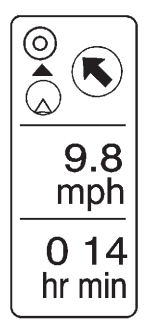

The distance and time to destination symbol indicates the distance and the estimated time remaining to the final destination or arrival time, depending on the option selected.

Press this screen button to change between viewing the time of day and the arrival time. If waypoints have been added to the current route, each waypoint destination appears giving the same information.

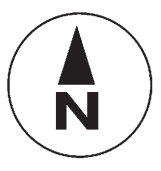

Select this screen symbol to switch between North Up, Heading Up, and 3-D modes.

This north up symbol indicates the map with North Up, known as North Up mode. While in North Up mode, the vehicle icon follows the north

<span id="page-36-0"></span>direction on the map regardless of which direction the vehicle is traveling.

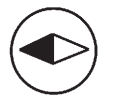

Select this screen symbol to switch between Heading Up, North Up, and 3-D modes.

This heading up symbol indicates the map with the vehicle travel direction up, known as Heading Up mode. While in Heading Up mode, the direction the vehicle is traveling will always be at the top of the map screen. The shaded triangle indicates the North direction. The vehicle icon will always be headed in the direction the vehicle is traveling.

Press this screen symbol to change to 3-D mode.

The symbol for the 3-D function is the same as the Heading Up symbol, but shows the map in a 3-D view.

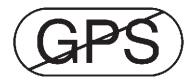

The No GPS symbol appears when the vehicle is acquiring or not receiving a Global Positioning System (GPS) satellite signal.

See "Global Positioning System (GPS)".

Add

Select the Add screen button to store the location on the screen in your address book.

The system automatically stores the point in the address book. See "Address Book" under *[Destination](#page-38-0) [on page 39](#page-38-0)*.

## **Displaying Points of Interest (POI) on the Map Screen**

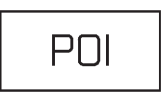

Select the POI screen button to display or remove POI icons from the map.

Displaying POI icons on the map indicates where POIs (e.g., restaurants, gas stations) are located. This screen appears after selecting the POI screen button.

<span id="page-37-0"></span>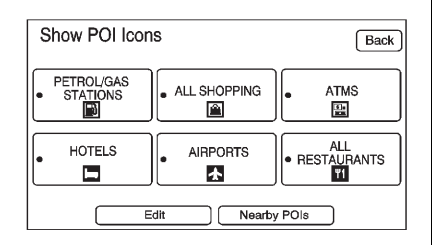

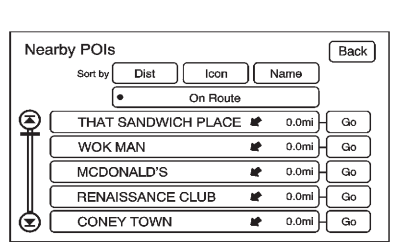

Select one of the POI categories to display or to remove POI icons from the map screen. When a category is selected those POI icons display on the map.

**Edit:** Press to change one of the current POI categories. Press the Edit screen button, select the POI category to be changed, then select the new category.

**Nearby POIs:** Press to display the list of available POIs for the selected POI categories. The list provides the POI icon, the name, the direction, and the distance to the POI from the vehicle's current position. Use the scroll arrows to move up and down the list. Use the Sort by Dist (distance), Icon, Name, and On Route as desired.

**Go:** Press this screen button, next to the desired POI, to make this POI a destination or a waypoint.

Select a POI name to receive information about the POI. From this screen you can select: Add, to add this POI to the address book, Go, or Map.

**Add:** Press to add this POI to the address book. See "Address Book" under *[Destination on page 39](#page-38-0)* for information on address book entries.

**Go:** Press to make this POI a destination or a waypoint.

**Map:** Press to display the map showing the location of the POI.

# **Driving on a Route**

When a destination has been routed and while driving on route, the map screen automatically displays the next maneuver.

This next maneuver pop-up displays the next maneuver direction and how many miles or kilometers the vehicle is from it.

<span id="page-38-0"></span>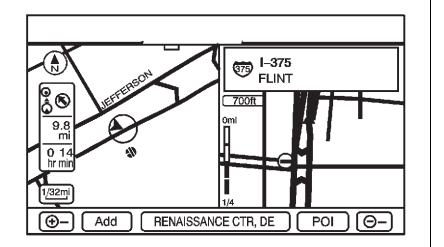

When approximately 0.4 km (0.25 mi) from the next maneuver, the screen displays the name and a detailed view of the next maneuver.

# **Auto Reroute**

When the destination is set and the vehicle is not traveling the planned route, the system automatically plans a new route and begins to reroute. The new route is highlighted on the screen.

# **Destination**

Press the DEST control button to access the Select Destination screen. From this screen, select from several options to plan a route by entering destinations.

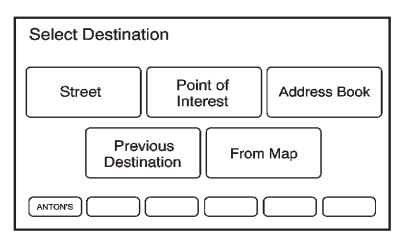

# **Address Entry**

**Street:** The address entry destination method allows entry of an address by providing the system with a street name, a city name. or the name of a state or province.

If having trouble finding a city or a street name:

- . Enter the street name first instead of the city name, or vice versa.
- . Enter more characters or reduce the number of characters to reduce or expand the available options.

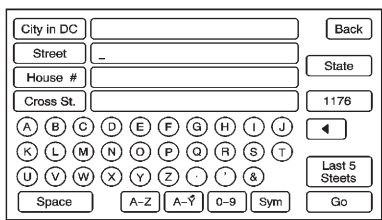

#### **Entering the Street Name First**

- 1. Press the DEST control button.
- 2. Select the Street screen button.

3. The Street category is automatically selected for entry. Start entering the street name.

It is recommended that directional information or street type is not entered. Use the Space screen button between street or city names. Use the backspace  $($   $\blacktriangleleft)$  screen button if an incorrect character has been entered.

- . If four or fewer names are available for the entered characters, a list displays. If more than four are available, there is a match counter with a number in it. It represents the number of available streets. Select the List button to view the list and select a street.
- . While the Street name category is empty, there is a Last 5 Streets screen button that displays the last

five selected streets. Press this button to select a street from the list.

- 4. Select the street name.
- 5. Enter the house number. The system displays the house number range available for the street.
- 6. If there is more than one city, the list of cities that have that street address displays. Select a city from the list
- 7. A confirmation screen displays with the address. If the address is correct, select the Go screen button. The system calculates the route.
- 8. Select the route preference (Fastest, Shortest, or Easy). The system highlights the route.
- 9. Press the Start Guidance screen button. The route is now ready to be started.

See "Getting Started on Your Route" later in this section.

#### **Entering the City Name First**

- 1. Press the DEST control button.
- 2. Press the Street screen button.
- 3. Press the City screen button and start entering the city name.

If four or fewer names are available for the entered characters, a list displays. If more than four are available, there is a match counter with a number in it. It represents the number of available cities. Press the List button to view the list and select a city.

4. Start entering the street name.

It is recommended that directional information or street type is not entered. Use the Space screen button between street or city names. Use the

backspace  $($   $\blacktriangleleft)$  screen button if an incorrect character has been entered.

- . If four or fewer names are available for the entered characters, a list displays. If more than four are available, there is a match counter with a number in it. It represents the number of available streets. Select the List button to view the list and select a street.
- . While the Street name category is empty, there is a Last 5 Streets screen button that displays the last five selected streets. Press this button to select a street from the list.
- 5. Select the street name.
- 6. Once a street has been selected, the numeric keyboard displays, allowing entry of the house number. The system

displays the house number range that is available for the street.

- 7. A confirmation screen displays with the address. If the address is correct, select Go. The system calculates the route.
- 8. Select the route preference (Fastest, Shortest, or Easy). The system highlights the route.
- 9. Press the Start Guidance screen button. The route is now ready to be started.

See "Getting Started on Your Route" later in this section.

#### **Entering the State or Province First**

- 1. Press the DEST control button.
- 2. Press the Street screen button.
- 3. Press the State screen button and select the state or province from the list.
- 4. Press the City screen button and start entering the city name.

5. Start entering the street name.

Do not enter directional information or street type, and use the Space screen button between street or city names. Use the backspace screen button if an incorrect character has been entered.

- . If four or fewer names are available for the entered characters, a list displays. If more than four are available, there is a match counter with a number in it. It represents the number of available cities. Press the List button to view the list and select a city.
- . While the Street name category is empty, there is a Last 5 Streets screen button that displays the last five selected streets. Press this button to select a street from the list.

- <span id="page-41-0"></span>6. Select the street name.
- 7. Once a street has been selected, the numeric keyboard displays, allowing entry of the house number. The system displays the house number range that is available for the street.
- 8. A confirmation screen displays with the address. If the address. is correct, select the Go screen button. The system calculates the route.
- 9. Select the route preference (Fastest, Shortest, or Easy). The system highlights the route.
- 10. Press the Start Guidance screen button. The route is now ready to be started.

See "Getting Started on Your Route" later in this section.

## **Point of Interest (POI)**

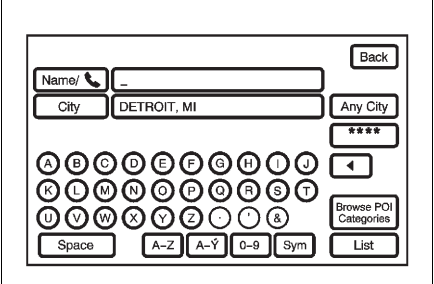

**Point of Interest:** The Point of Interest (POI) destination entry method allows selection of a destination by providing the system with a POI name or a city name, or selecting the POI from the POI list.

#### **Entering the POI Name/Phone Number**

- 1. Press the DEST control button.
- 2. Press the Point of Interest screen button.

3. The Name  $\ell$  category is automatically selected for entry. Start entering the name or select the 0-9 screen button to enter the phone number.

If four or fewer names are available, a list displays. If more than four are available, there is a match counter with a number in it. It represents the number of available POI names. Press the List button to view the list.

- 4. Select the POI name from the list.
- 5. A confirmation screen displays with the POI information. If the POI information is correct, select the Go screen button. The system calculates the route.
- 6. Select the route preference (Fastest, Shortest, or Easy). The system highlights the route.

7. Press the Start Guidance screen button. The route is now ready to be started.

See "Getting Started on Your Route" later in this section.

# **Entering the City Name First**

- 1. Press the DEST control button.
- 2. Press the Point of Interest screen button.
- 3. Press the City screen button and start entering the city name.

If four or fewer names are available, a list displays. If more than four are available, there is a match counter with a number in it. It represents the number of available cities. Press the List button to view the list and select a city.

4. Select the Name  $\ell$  screen button and start entering the name or select the 0-9 screen button to enter the phone number.

If four or fewer names are available, a list displays. If more than four are available, there is a match counter with a number in it. It represents the number of available POI names. Select the List button to view the list.

- 5. Select the POI name from the list.
- 6. A confirmation screen displays with the POI information. If the POI information is correct, press the Go screen button. The system calculates the route.
- 7. Select the route preference (Fastest, Shortest, or Easy). The system highlights the route.

8. Press the Start Guidance screen button. The route is now ready to be started.

See "Getting Started on Your Route" later in this section.

# **Selecting a POI Category**

- 1. Press the DEST control button.
- 2. Press the Point of Interest screen button.
- 3. Press the Browse POI Categories screen button.
- 4. Select a category, and then a sub-category.

The system will display available POI names in the selected sub-category.

- 5. Select the POI name from the list.
- 6. A confirmation screen displays with the POI information. If the POI information is correct, select the Go screen button. The system calculates the route.

- <span id="page-43-0"></span>7. Select the route preference (Fastest, Shortest, or Easy). The system highlights the route.
- 8. Press the Start Guidance screen button. The route is now ready to be started.

See "Getting Started on Your Route" later in this section.

#### **Address Book**

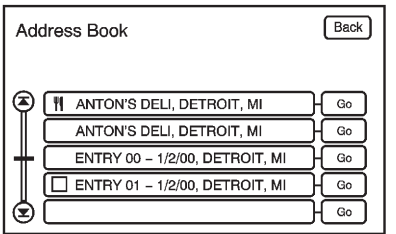

**Address Book:** The address book entry method allows you to select a destination by selecting an address that has been stored in your address book.

- 1. Press the DEST control button.
- 2. Press the Address Book screen button.

A list of your address book addresses displays. Use the scroll arrows to the left to move through the list.

- 3. Press the Go screen button, next to the destination. The system calculates the route.
- 4. Select the route preference (Fastest, Shortest, or Easy). The system highlights the route.
- 5. Press the Start Guidance screen button. The route is now ready to be started.

See "Getting Started on Your Route" later in this section.

See "Address Book — Storing Destinations" later in this section.

# **OnStar® Destination Download (If Equipped)**

OnStar Destination Download (if equipped) is a service available for OnStar subscribers that makes operating your navigation system much simpler. It allows subscribers to request and receive navigation assistance on-the-go.

## **Using OnStar Destination Download (If Equipped)**

Press the blue OnStar button and an Advisor can locate a point-of-interest or an address and download the necessary information or coordinates to your navigation system. Once the destination is downloaded, the navigation system will search for the address in the mapping disc's database. When the address is found, it will be shown on your navigation system's screen along with the buttons described below.

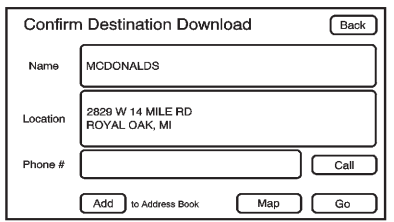

# **OnStar Download Screen**

- . Select Go; the navigation system calculates route(s). Select a route (e.g., Shortest Route), and Start Guidance.
- . Select Map; the navigation system displays the Destination Map Screen.
- . Select Call; the navigation system initiates a call to your destination with your Bluetooth

phone (if available) or OnStar Hands-Free Calling, if equipped and/or if minutes are available.

- . Select Add to Address Book; the navigation system copies the downloaded destination to the address book and displays the new address book entry.
- . Select Back; the navigation system cancels your OnStar Destination Download and returns to the previous screen. The downloaded address will not be added to the previous destinations

## **Route Guidance Not Active**

If an OnStar destination is downloaded while route guidance is not active, the navigation system displays an OnStar Destination Download Screen and operations will continue as outlined previously in this section.

#### **Route Guidance Active**

If OnStar downloads a destination while route guidance is already active, the navigation system adds the downloaded destination as the next waypoint in the existing route. All features such as Call and Add to Address Book will be available for the waypoint. See "Add Waypoint" later in this section.

#### **Previous Destinations**

Previous OnStar Destination Downloads are saved under Previous Destinations in the navigation system where they can be accessed or saved to the address book.

Important notes regarding OnStar Destination Download:

. If the navigation system is turned off when the destination download is attempted, the navigation system will automatically turn on and display the OnStar Destination

<span id="page-45-0"></span>Download Screen. The radio will remain on after the download occurs.

- . If OnStar downloads a destination and the address is not found in the mapping disc's database and routing by coordinates is not available, the Go and Map buttons gray out and routing will not be available. Press the blue OnStar button for further assistance.
- The Call button grays out when there is no phone number available for your destination and while connected to OnStar.

#### **Map Destination Screen Functions**

If the map screen is used to show destination, it will have map screen capabilities such as Go, Mark, Zoom, Scroll, etc. The address is shown at the top of the screen.

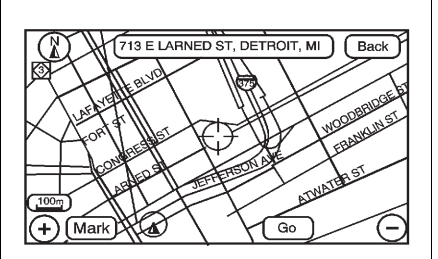

#### **Boute** Suspend Guidance Cancel Guidance **Turn List** Detour Preview hhA 3023 LESLIE ST. DETR ...  $Delete$ Voice Add Volume A BENAISSANCE CTB. DETROIT. MI

## **Destination Map Screen**

# **Getting Started on Your Route**

Once a destination has been entered, several functions can be performed. Press DEST to access the Route screen.

#### **Turn List**

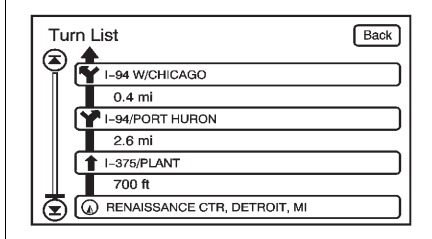

**Turn List:** Select this screen button, from the Route screen, to view the list of maneuvers for the entire route.

#### **Preview**

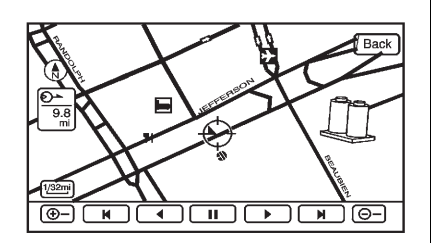

**Preview:** Press this screen button from the Route screen, to preview the entire route in either direction.

**K** (Reverse Skip): Press to go back to the start point.

#### q **(Reverse Scroll):** Press to reverse scroll to the start point.

r **(Fast Reverse Scroll):** Press to fast reverse scroll to the start point. This button displays once the reverse scroll button has been selected.

**II** (Pause): Press to pause the route preview, while in reverse, fast reverse, forward, or fast forward scroll.

**Forward Scroll):** Press to forward scroll to the final destination.

[ **(Fast Forward Scroll):** Press to fast forward scroll to the final destination. This button displays once the forward scroll button has been selected.

u **(Fast Forward Skip):** Press to go to the final destination.

#### **Detour**

**Detour:** Press this screen button from the Route screen, then select to detour 2, 5, 10, 20, or 40 km (1, 3, 5, 15, or 25 miles) around the current route. Select Entire Route to detour the entire route. This option is only available while driving on a route.

#### **Voice Volume**

Press this screen button from the Route screen to change the volume of voice prompts. Press the Voice Guidance, Traffic Event Voice Prompt, Speech Recognition Prompt, and Speech Confirmation Prompt screen buttons to turn voice prompts on or off for each voice category. See "Nav (Navigation)" under *[Configure Menu on page 51](#page-50-0)*.

#### <span id="page-47-0"></span>**Add Waypoint**

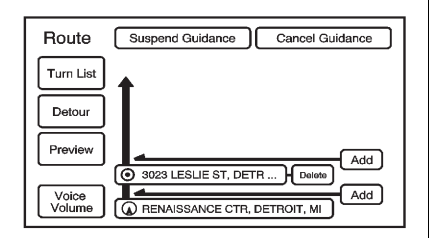

**Add:** Press this screen button from the Route screen. This feature allows up to three waypoints to be added to the current route, between one start point and final destination. Once a waypoint has been added, the points can be edited or deleted.

To add a waypoint:

- 1. Press the DEST control button.
- 2. Press the Add screen button. This button only appears if a route has been calculated.
- 3. Using the desired method of entering a destination, enter the waypoint. See *[Destination on](#page-38-0) [page 39](#page-38-0)*. The system calculates and highlights the route. The route is now ready to be started.
- 4. To add more waypoints, press the DEST control button, then select the Add screen button, where the next waypoint should fall on the route. The system calculates and highlights the route. The route is now ready to be started.
- To delete a waypoint:
- 1. Press the DEST control button.
- 2. Press Delete next to the waypoint to be deleted.
- 3. The system displays a pop-up confirmation message. Press Yes to delete the waypoint; press No to cancel this operation. The system calculates and highlights the route. The route is now ready to be started.

#### **Suspend Guidance**

Press this screen button, from the Route screen, to put the current route on hold.

#### **Resume Guidance**

Press this screen button, from the Route screen, to resume guidance on the current route.

#### **Cancel Guidance**

Press this screen button, from the Route screen, to cancel the current route. A confirmation window displays. Select Yes to confirm; No to cancel this operation.

## **Preset Destinations — Adding or Changing**

This feature allows additions or changes to one of six preset destinations. When a destination has been added as a preset destination, it is available to select from the Select Destination screen. <span id="page-48-0"></span>See "Preset Destination" previously for information on how to select a preset destination as a final destination.

# **Storing the Current Destination**

To store the current final destination as a preset destination:

- 1. Press the Add screen button from the map screen. The Address Book screen appears.
- 2. Press the Name screen button. An alpha-keyboard displays. Enter the name.
- 3. Press and hold one of the six screen buttons at the bottom of the screen until the text within the button changes.

The name appears in that preset destination screen button and is now available to select from the Select Destination screen.

# **Adding or Changing Destinations**

- 1. Press the DEST control button.
- 2. Press the Address Book screen button.
- 3. Select the address book entry to add or change.
- 4. Press and hold one of the six screen buttons at the bottom of the screen until the text within the button changes.

The name appears in that preset destination screen button and is now available to select from the Select Destination screen.

## **Address Book — Storing Destinations**

To store the current final destination to the address book, press the Add screen button from the map screen while touch-tapping to the final destination. The system automatically saves the final destination information in the address book.

## **Address Book — Editing and Deleting Entries**

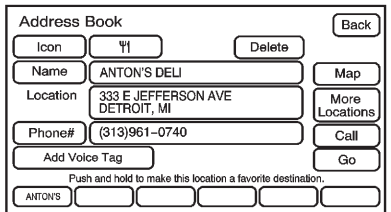

To edit the name of an address book:

- 1. Press the DEST control button.
- 2. Press the Address Book screen button. A list of address book entries will display. Use the touch-tap arrows to the left to move through the list.
- 3. Select the address book entry to change.

- <span id="page-49-0"></span>4. Press Name and use the alpha keyboard to edit or add the name.
- 5. Press the OK screen button to save the changes.

To add or change the phone number of an address book entry:

- 1. Press the DEST control button.
- 2. Press the Address Book screen button. A list of address book entries display. Use the touch-tap arrows to the left to move through the list.
- 3. Select the address book entry to change.
- 4. Press the Phone # screen button and use the numeric keyboard to enter or change the phone number.
- 5. Press the OK screen button to save changes.

To change the map icon of an address book entry:

- 1. Press the DEST control button.
- 2. Press the Address Book screen button. A list of address book entries displays. Use the touch-tap arrows to the left to move through the list.
- 3. Select the address book entry to change.
- 4. Press the Icon screen button.
- 5. Select an icon from the list.

To add a voice tag to an address book entry:

- 1. Press the DEST control button.
- 2. Press the Address Book screen button. A list of address book entries display. Use the touch-tap arrows to the left to move through the list.
- 3. Select the address book entry to change.
- 4. Press Add Voice Tag screen button.

5. The system asks that you state the name. You will have two seconds to state the name. The system responds back with the name.

To delete an address book entry:

- Press the DEST control button.
- 2. Press the Address Book screen button. A list of address book entries displays. Use the touch-tap arrows to the left to move through the list.
- 3. Select the address book entry to delete.
- 4. Press the Delete screen button to delete the address book entry. A confirmation displays.

## **Previous Destinations — Deleting**

To delete all previous destinations:

- 1. Press the DEST control button.
- 2. Press the Previous Destination screen button.

<span id="page-50-0"></span>3. Press the Delete All screen button. A confirmation window displays. Select Yes to confirm; No to cancel this operation.

# **Configure Menu**

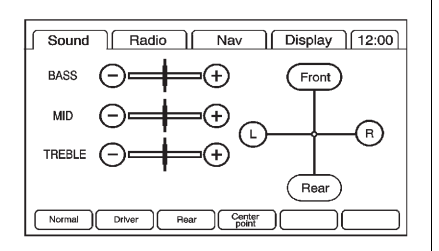

Press the CONFIG control button to adjust several of the system's features and preferences. The last selected menu screen is the screen that displays; Sound, Radio, Nav (navigation), Display, or the clock.

# **Sound**

Press the CONFIG control button to enter the Menu options, then press the CONFIG control button repeatedly until Sound is selected or press the Sound screen button to make speaker and DSP (Digital Signal Processing) adjustments. See *[AM-FM Radio on page 10](#page-9-0)*.

# **Radio**

Press the CONFIG control button to enter the menu options, then press the CONFIG control button repeatedly until Radio is selected or press the Radio screen button to make changes for radio information displayed, preset pages, and Automatic Volume Control. See *[AM-FM Radio on page 10](#page-9-0)*.

# **Nav (Navigation)**

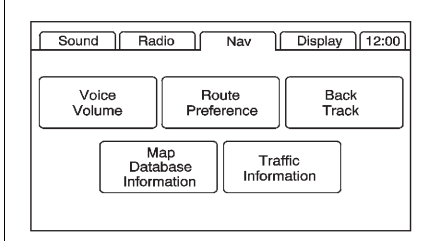

Press the CONFIG control button to enter the Menu options, then press the CONFIG control button repeatedly until Nav is selected or press the Nav screen button.

#### **Voice Volume**

Press the Voice Volume screen button to change the volume of the voice prompts or to turn the voice prompts on and off.

<span id="page-51-0"></span>**Master Volume Level:** Press the + (plus) or − (minus) screen buttons to increase or to decrease the volume of all voice categories.

**Voice Guidance:** Press to turn voice instructions on and off while traveling on a planned route. Voice guidance is on when the button is highlighted.

**Traffic Event Voice Prompt:** Press to turn traffic voice instructions on and off. Traffic voice is on when the button is highlighted.

#### **Speech Recognition Prompt:**

Press to turn speech recognition prompts on and off. Speech prompts are on when the button is highlighted.

#### **Speech Confirmation Feedback:**

Press to turn speech confirmation feedback on and off. Speech feedback is on when the button is highlighted.

#### **Route Preference**

Press the Route Preference screen button to change route options when the system calculates a route.

**Avoid Freeway:** The system avoids major roads when calculating a planned route.

**Avoid Toll Road:** The system avoids toll roads when calculating a planned route.

**Avoid Ferry:** The system avoids ferries when calculating a planned route.

#### **Avoid time and seasonal restricted road:** The system

avoids time restricted and seasonal roads when calculating a planned route.

#### **Back Track**

Press the Back Track screen button to turn recording and displaying on and off or to delete the path being traveled when not on a marked road.

**Record Back Track:** When this feature is active, the system starts recording the path being traveled when not on a marked road. This button highlights when it is active.

**Display Back Track:** When this feature is active the system displays the path that is being traveled. This path is a simulation since the map database coverage will not have these roads on the system. This button highlights when it is active.

**Delete Recorded Back Track:** Press to delete the recorded path.

#### **Map Database Information**

Press to view system information.

#### **SiriusXM NavTraffic® (USA and Canada)**

The navigation system might have a SiriusXM NavTraffic receiver. It is a subscription service provided through SiriusXM Satellite Radio. A service fee is required to receive the SiriusXM NavTraffic service.

Real-time traffic information is provided to fully integrate the navigation system to display current traffic conditions for the chosen route.

A screen displays to indicate that the SiriusXM Traffic subscription is not activated.

If activated, traffic information displays:

- . Unscheduled traffic incident data, such as accidents and disabled vehicles.
- . Scheduled traffic incident data, such as road construction and road closures.
- . Traffic flow information (rate of speed data). Flow data might not be available in all markets.

Traffic information is delivered to the vehicle by the SiriusXM Radio satellites. SiriusXM NavTraffic provides continuously updated traffic information.

SiriusXM NavTraffic currently broadcasts the traffic information for many markets nationally. The service may be available in more cities in the future. See www.siriusxm.com or call 1-866-635-2349 in the U.S. In Canada, see www.xmradio.ca or call 1-877-209-0079.

To turn SiriusXM NavTraffic on or off:

- 1. Press the CONFIG control button, then press CONFIG repeatedly until Nav is selected or press the Nav screen button.
- 2. Press the Traffic Information button.
- 3. Press the Display Traffic Information button. This button highlights when it is active.

Selecting Use Traffic Information for Guidance enables the system to show a pop-up screen notifying you of a possibly quick route. If currently driving using a

planned route, the pop-up screen appears on the display when this has been selected.

When these features are highlighted while traveling on a route, accidents can be viewed and avoided on the route.

When traffic is enabled, a vehicle traffic symbol appears in the Traffic screen button. The vehicle traffic symbol is color coded, as follows:

- . No symbol displays if traffic conditions reported to the navigation system do not affect the vehicle, or no information is received while driving on a route that is not active.
- . Green indicates that the traffic condition is far away.
- . Yellow indicates that a minor traffic condition in the general area.
- Red indicates that, while under route guidance, a quicker route is available.

Traffic flow conditions appear on the map screen:

- . Green indicates free traffic flow.
- Yellow indicates congestion.
- . Red indicates heavy or stopped traffic.

#### **Locations and Information of Traffic Conditions**

The system may take some time to sort the information. The list of traffic conditions displays in the order of distance from the vehicle, for up to approximately 240 km (150 mi). If currently traveling on a planned route, you can filter the list to see traffic conditions along the planned route. Not all traffic conditions may be reported in the list.

To view the traffic condition location and information on the map:

1. Press the NAV control button, then press NAV repeatedly until Traffic is selected, or press the Traffic screen button. A list of traffic conditions may display with the direction and how far away the traffic conditions are from the vehicle's current position.

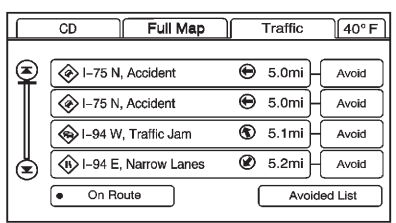

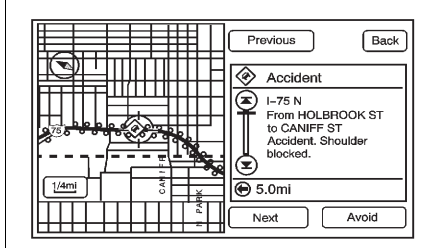

2. Select a traffic condition to view it on the map. The map screen displays with the area of the traffic condition shown. Press the Next or Previous screen buttons to view the accident locations on the list.

#### **Avoid Traffic Condition**

**Avoid:** The vehicle must be on Route Guidance and the traffic condition must be on the route for the Avoid feature to work.

Press the Avoid screen button next to the traffic condition to be avoided. The current route updates to

remove the area with the traffic condition from the route. Select each traffic condition to avoid.

**Avoided List:** Once one or more traffic conditions have been avoided, touch this screen button to view the list of traffic conditions that have been selected to avoid. Select one or more of the avoided traffic conditions to place the condition(s) back on route.

#### **Scrolling Map**

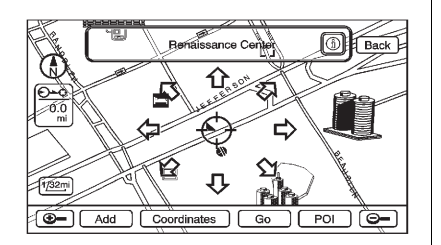

While scrolling the map, traffic condition icons may appear. To receive information about the traffic condition, place the cross hairs over the traffic condition icon. After selecting the **i** (information) screen button, the type of traffic condition, the street name, and a description of the traffic condition appear on the display. See "Scrolling the Map" under *[Maps on page 33](#page-32-0)*.

#### **Use Traffic Information for Guidance**

Selecting Use Traffic Information for Guidance enables the system to show a pop-up screen notifying of a possible quicker route, when driving using a planned route.

To turn this feature on:

- 1. Press the CONFIG control button, then press CONFIG repeatedly until Nav is selected or press the Nav screen button.
- 2. Press the Traffic Information button.

3. Press the Use Traffic Information for Guidance button. This button. highlights when it is active.

#### **Alternate Route**

When the pop-up display "Detour Available" appears on the screen to notify that a possibly quicker route is available, an alternate route can be selected to detour around the traffic condition. Press the Yes screen button and the system automatically calculates a new route. This option only becomes available when the traffic icon is red.

SiriusXM NavTraffic (if equipped) information may not be provided for the alternate route, depending on what type of road the vehicle is traveling on.

#### **Traffic Condition Symbols**

The following are traffic condition symbols may display:

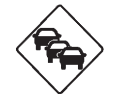

Stopped traffic.

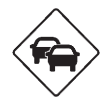

Traffic jam.

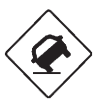

Accident.

Road closed.

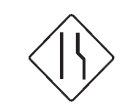

CLOSED

Lane Narrows.

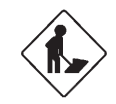

Road work. Construction.

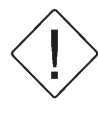

Alert.

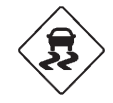

Road condition.

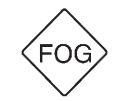

Road visibility.

<span id="page-56-0"></span>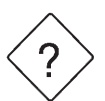

**Other** 

# **Display**

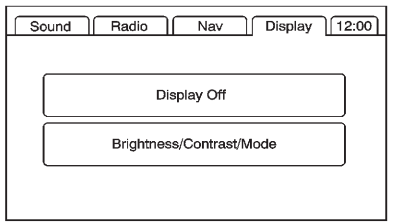

Press the CONFIG control button to enter the menu options, then press the CONFIG control button repeatedly until Display is selected or press the Display screen button.

# **Display Off**

Press this screen button to turn the display off. Press any control button such as NAV, AUDIO, FAV, CONFIG, or DEST to view the display.

#### **Brightness/Contrast/Mode**

Press this screen button to change the brightness, contrast, and mode of the display.

 $\frac{1}{2}$  (Brightness): Press the + (plus) or − (minus) screen buttons to increase or decrease the brightness of the screen.

\_ **(Contrast):** Press the + (plus) or − (minus) screen buttons to increase or decrease the contrast of the screen.

**Auto (Automatic):** Press to automatically adjust the screen background depending on exterior lighting conditions.

**Day:** Press to make the map background brighter.

**Night:** Press to make the map background darker.

The dimming change button on the navigation faceplate is used to toggle between these dimming modes.

# **Setting the Clock**

The navigation system time and the analog clock are separate features. Changing the time through the navigation system will not change the time on the analog clock and vice versa. See "Clock" in the owner manual.

To set the time:

- 1. Press the CONFIG control button to enter the menu options, then press the CONFIG control button repeatedly until the time is selected or press the clock screen button in the upper right corner of the screen.
- 2. Press the Hours and Minutes – (minus) and  $+$  (plus) signs to decrease and increase the time.

<span id="page-57-0"></span>**12/24 HR Format:** Select the 12 HR screen button for standard time; select the 24 HR screen button for military time.

**DD/MM or MM/DD Format:** Press the + (plus) or − (minus) display buttons to increase or decrease the MM, DD, and YYYY date display.

**Auto GPS Update:** Press either the On or Off display buttons. If On, the GPS update feature automatically updates the date and time.

**Daylight Savings:** Press either the On or Off display buttons. Press On to jump ahead for daylight savings time. Press Off to fall back out of daylight savings time.

**Time Zone:** Auto GPS Update must be off before the time zone can be changed. Select the change display button to select the desired time zone.

# **Global Positioning System (GPS)**

The navigation system determines the position of the vehicle by using satellite signals, various vehicle signals, and map data.

At times, other interferences such as the satellite condition, road configuration, the condition of the vehicle and/or other circumstances can interfere with the navigation system's ability to determine the accurate position of the vehicle.

The GPS shows the current position of the vehicle using signals sent by the GPS Satellites of the United States Department of Defense. When the vehicle is not receiving signals from the satellites, a symbol appears on the map screen. Refer to Symbols.

This system may not be available or interferences may occur if any of the following is true:

- . Signals are obstructed by tall buildings, trees, large trucks, or a tunnel.
- . Objects are located on the rear shelf of the vehicle.
- . Satellites are being repaired or improved.
- . After-market glass tinting has been applied to the vehicle's rear windshield.

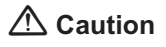

Do not apply after-market glass tinting to the vehicle's windows. Glass tinting interferes with the system's ability to receive GPS signals and causes the system to malfunction. The window might have to be replaced to correct the problem. This would not be covered by the warranty.

<span id="page-58-0"></span>For more information if the GPS is not functioning properly, see "If the System Needs Service" and "Problems with Route Guidance".

# **Vehicle Positioning**

At times, the position of the vehicle on the map may be inaccurate due to one or more of the following reasons:

- . The road system has changed.
- The vehicle is driving on slippery road surfaces such as in sand, gravel, and/or snow.
- The vehicle is traveling on winding roads.
- The vehicle is on a long straight road.
- . The vehicle is approaching a tall building or a large vehicle.
- . The surface streets run parallel to a freeway.
- The vehicle has just been transferred by a vehicle carrier or a ferry.
- . The current position calibration is set incorrectly.
- The vehicle is traveling at high speed.
- . The vehicle changes directions more than once, or when the vehicle is turning on a turn table in a parking lot.
- . The vehicle is entering and/or exiting a parking lot, garage or a lot with a roof.
- . The GPS signal is not received.
- . A roof carrier is installed on the vehicle.
- . The vehicle has tire chains installed.
- . The tires are replaced.
- . The tire pressure for the tires is incorrect.
- . The tires are worn.
- . The first navigation use after the map data is updated.
- . The battery is disconnected for several days.

The vehicle is driving in heavy traffic where driving is at low speeds, and the vehicle is stopped and started repeatedly.

If experiencing problems with the system, it may need to be calibrated. See "Compass" in the owner manual.

# **Problems with Route Guidance**

Inappropriate route guidance may occur under one or more of the following conditions:

- . You have not turned onto the road indicated.
- . Route guidance may not be available when using automatic rerouting for the next right or left turn.
- The route may not be changed when using automatic rerouting.
- There is no route guidance when turning at an intersection.

- <span id="page-59-0"></span>. Plural names of places may be announced occasionally.
- . It may take a long time to operate automatic rerouting during high-speed driving.
- . Automatic rerouting may display a route returning to the set waypoint if heading for a destination without passing through a set waypoint.
- The route prohibits the entry of a vehicle due to a regulation by time or season or any other regulation which may be given.
- . Some routes may not be searched.
- . The route to the destination may not be shown if there are new roads, if roads have recently changed, or if certain roads are not listed in the map data. See "Ordering Map DVDs" following.

To recalibrate the vehicle's position on the map, see "Compass" in the owner manual.

# **If the System Needs Service**

If the navigation system needs service and the steps listed here have been followed but there are still problems, see your dealer for assistance.

# **Ordering Map DVDs**

The map data in the vehicle is the most up-to-date information available when the vehicle was produced. The map data is updated periodically, provided that the map information has changed.

If you have any questions about the operation of the navigation system or the update process, contact the GM Nav Disc Center toll-free phone number, 1-877-NAV-DISC (1-877-628-3472) or go to the center's website,

www.gmnavdisc.com. If you need any updates, call the GM Nav Disc Center or order a new disc online.

To order a disc, have your Vehicle Identification Number (VIN) available. This helps the center make sure you receive the correct and most up-to-date DVD map disc for your vehicle. See "Vehicle Identification Number (VIN)" in the owner manual.

After receiving the updated disc, see "Installing the DVD Map Disc" and "Ejecting the DVD Map Disc" under *[Maps on page 33](#page-32-0)*.

# **Database Coverage Explanations**

Coverage areas vary with respect to the level of map detail available for any given area. Some areas feature greater levels of detail than others. If this happens, it does not mean there is a problem with the system. As the map data is updated, more detail may become available for areas which previously had limited detail. See *Ordering Map DVDs on page 60*.

# <span id="page-60-0"></span>**Voice Recognition**

# **Speech Recognition**

Speech recognition allows for hands-free operation of navigation, audio system features, and Bluetooth capable cell phones. See "Bluetooth" in the owner manual for further instructions

Speech recognition can be used when the ignition is on or when Retained Accessory Power (RAP) is active. See "Retained Accessory Power (RAP)" in the owner manual.

# **Using Speech Recognition**

1. Press and hold the  $\frac{1}{2}$  steering wheel control until a beep is heard. The audio system mutes.

While in the navigation screens. the system displays a symbol  $(X)$ while the speech recognition is active.

2. Clearly state one of the commands listed under Speech Help.

# **Canceling Speech Recognition**

Press the Mute/Voice button while using speech recognition. Press it again to turn speech recognition back on.

# **Overview**

1. Press the INFO button to enter the menu options. Press the INFO button repeatedly until Speech Help is selected or press the Speech Help screen button.

- 2. Press the Overview screen button. Available features in the system gives explanation of how to use the feature. A list of questions/categories displays.
- 3. Press the question/category to learn how to use speech recognition.

A command may be invalid if it does not recognize the command or if it cannot perform the command due to not being in an appropriate area for that command. The system states "Invalid Command."

# **Commands**

Press the INFO button to enter the menu options. Press the INFO button repeatedly until Speech Help is selected or press the Speech Help screen button. Press one of the following command categories to view the list of speech commands for that category.

**Common Commands:** These commands are available anytime. <span id="page-61-0"></span>**Top Level Commands:** All commands can be stated at each main menu.

**Map Commands:** Available when the map screen is displayed. When in a split screen, Audio/Map is displayed, and the map commands are not available.

**Guidance Commands:** Available when driving on a route.

**Radio Commands:** Available when listening to AM or FM stations.

**Disc Commands:** Available when a CD, MP3, or DVD is loaded.

**HDD (Hard Drive) Commands:** Available when listening to music or audio books that are on the hard drive.

**AUX (Auxiliary Device) Commands:** Available when an auxiliary device is being used.

# **Trademarks and License Agreements**

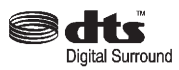

Manufactured under license under U.S. Patent #'s: 5,451,942; 5,956,674; 5,974,380; 5,978,762; 6,487,535 & other U.S. and worldwide patents issued & pending. DTS and DTS Digital Surround are registered trademarks and the DTS logos and Symbol are trademarks of DTS, Inc. © 1996-2011 DTS, Inc. All Rights Reserved.

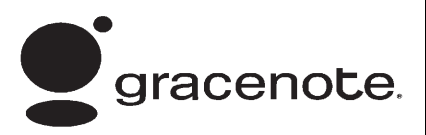

Gracenote® is a registered trademark of Gracenote, Inc.

The Gracenote logo and logotype, and the "Powered by Gracenote" logo are trademarks of Gracenote.

# **DE DOLBY.**

# **DIGITAL**

Music recognition technology and related data are provided by Gracenote®. Gracenote is the industry standard in music recognition technology and related content delivery. For more information, visit www.gracenote.com.

# <span id="page-62-0"></span>**Microsoft® License Agreement**

Read the following for more information on the software license agreement between GM and affiliated companies of Microsoft® Corporation:

The vehicle has the Navigation System. It includes software licensed by GM from an affiliate of Microsoft<sup>®</sup> Corporation ("MS"). The installed software products of MS origin, as well as associated media, printed materials, and "online" or electronic documentation ("SOFTWARE") are protected by international intellectual property laws and treaties. The SOFTWARE is licensed, not sold. All rights reserved.

IF YOU DO NOT AGREE TO THIS END USER LICENSE AGREEMENT ("EULA"), DO NOT USE THE DEVICE OR COPY THE SOFTWARE. INSTEAD, PROMPTLY CONTACT GM FOR INSTRUCTIONS ON RETURN OF THE UNUSED DEVICE(S) FOR A

REFUND. ANY USE OF THE SOFTWARE, INCLUDING BUT NOT LIMITED TO USE ON THE DEVICE, WILL CONSTITUTE YOUR AGREEMENT TO THIS EULA (OR RATIFICATION OF ANY PREVIOUS CONSENT).

This EULA grants you the following license to use the SOFTWARE only on the DEVICE.

THE SOFTWARE IS NOT FAULT. TOLERANT. GM HAS INDEPENDENTLY DETERMINED HOW TO USE THE SOFTWARE IN THE DEVICE, AND MS HAS RELIED UPON [COMPANY] TO CONDUCT SUFFICIENT TESTING TO DETERMINE THAT THE SOFTWARE IS SUITABLE FOR SUCH USE.

THE SOFTWARE is provided "AS IS" and with all faults. THE ENTIRE RISK AS TO SATISFACTORY QUALITY, PERFORMANCE, ACCURACY, AND EFFORT (INCLUDING LACK OF NEGLIGENCE) IS WITH YOU.

ALSO, THERE IS NO WARRANTY AGAINST INTERFERENCE WITH YOUR ENJOYMENT OF THE SOFTWARE OR AGAINST INFRINGEMENT. IF YOU HAVE RECEIVED ANY WARRANTIES REGARDING THE DEVICE OR THE SOFTWARE, THOSE WARRANTIES DO NOT ORIGINATE FROM, AND ARE NOT BINDING ON, MS.

NO LIABILITY FOR CERTAIN DAMAGES. EXCEPT AS PROHIBITED BY LAW, MS, MICROSOFT CORPORATION AND THEIR AFFILIATES SHALL HAVE NO LIABILITY FOR ANY INDIRECT, SPECIAL, CONSEQUENTIAL OR INCIDENTAL DAMAGES ARISING FROM OR IN CONNECTION WITH THE USE OR PERFORMANCE OF THE SOFTWARE THIS LIMITATION SHALL APPLY EVEN IF ANY REMEDY FAILS OF ITS ESSENTIAL PURPOSE. IN NO EVENT SHALL MS, MICROSOFT CORPORATION AND/OR THEIR

AFFILIATES BE LIABLE FOR ANY AMOUNT IN EXCESS OF U.S. TWO HUNDRED FIFTY DOLLARS (U.S.\$250.00).

If the SOFTWARE includes speech recognition component(s), you should understand that speech recognition is an inherently statistical process and that recognition errors are inherent in the process. Neither GM nor its suppliers shall be liable for any damages arising out of errors in the speech recognition process.

You may not reverse engineer, decompile, or disassemble the SOFTWARE, except and only to the extent that such activity is expressly permitted by applicable law notwithstanding this limitation.

The SOFTWARE may permit GM, MS, Microsoft Corporation or their affiliates to provide or make available to you SOFTWARE updates, supplements, add-on components, or Internet-based services components of the

SOFTWARE after the date you obtain your initial copy of the SOFTWARE ("Supplemental Components").

- . If GM provides or makes available to you Supplemental Components and no other EULA terms are provided along with the Supplemental Components, then the terms of this EULA shall apply.
- . If MS, Microsoft Corporation or their affiliates make available Supplemental Components, and no other EULA terms are provided, then the terms of this EULA shall apply, except that the MS, Microsoft Corporation or affiliate entity providing the Supplemental Component(s) shall be the licensor of the Supplemental Component(s).
- . GM, MS, Microsoft Corporation and their affiliates reserve the right to discontinue any Internet-based services provided

to you or made available to you through the use of the SOFTWARE.

If SOFTWARE is provided by GM separate from the DEVICE on separate media and labeled "Recovery Media" you may use the Recovery Media solely to restore or reinstall the SOFTWARE originally installed on the DEVICE.

If the SOFTWARE is provided by GM separate from the DEVICE on separate media or via web download or other means, and is labeled "For Upgrade Purposes Only" you may install one (1) copy of such SOFTWARE onto the DEVICE as a replacement copy for the existing SOFTWARE, and use it in accordance with this EULA, including any additional EULA terms accompanying the upgrade SOFTWARE.

Without prejudice to any other rights, GM or MS may terminate this EULA if you fail to comply with the terms and conditions of this EULA.

In such event, you must destroy all copies of the SOFTWARE and all of its component parts.

All title and intellectual property rights in and to the SOFTWARE (including but not limited to any images, photographs, animations, video, audio, music, text and "applets," incorporated into the SOFTWARE), the accompanying printed materials, and any copies of the SOFTWARE, are owned by MS, Microsoft Corporation, their affiliates or suppliers. The SOFTWARE is licensed, not sold. You may not copy the printed materials accompanying the SOFTWARE. All title and intellectual property rights in and to the content which may be accessed through use of the SOFTWARE is the property of the respective content owner and may be protected by applicable copyright or other intellectual property laws and treaties. This EULA grants you no rights to use such content. All rights not specifically granted under this EULA are reserved by MS,

Microsoft Corporation, their affiliates and suppliers. Use of any on-line services which may be accessed through the SOFTWARE may be governed by the respective terms of use relating to such services. If this SOFTWARE contains documentation that is provided only in electronic form, you may print one copy of such electronic documentation.

This EULA does not grant you any rights in connection with any trademarks or service marks of GM, MS, Microsoft Corporation, their affiliates or suppliers.

Product support for the SOFTWARE is not provided by MS, its parent corporation Microsoft Corporation, or their affiliates or subsidiaries. For product support, please refer to GM support number provided in the documentation for the DEVICE. Should you have any questions concerning this EULA, or if you desire to contact GM for any other

reason, please refer to the address provided in the documentation for the DEVICE.

You may permanently transfer rights under this EULA only as part of a permanent sale or transfer of the Device, and only if the recipient agrees to this EULA. If the SOFTWARE is an upgrade, any transfer must also include all prior versions of the SOFTWARE.

You acknowledge that SOFTWARE is subject to U.S. and European Union export jurisdiction. You agree to comply with all applicable international and national laws that apply to the SOFTWARE, including the U.S. Export Administration Regulations, as well as end-user, end-use and country destination restrictions issued by U.S. and other governments. For additional information on exporting the SOFTWARE, see http://microsoft.com/exporting/.

# 2 **NOTES**

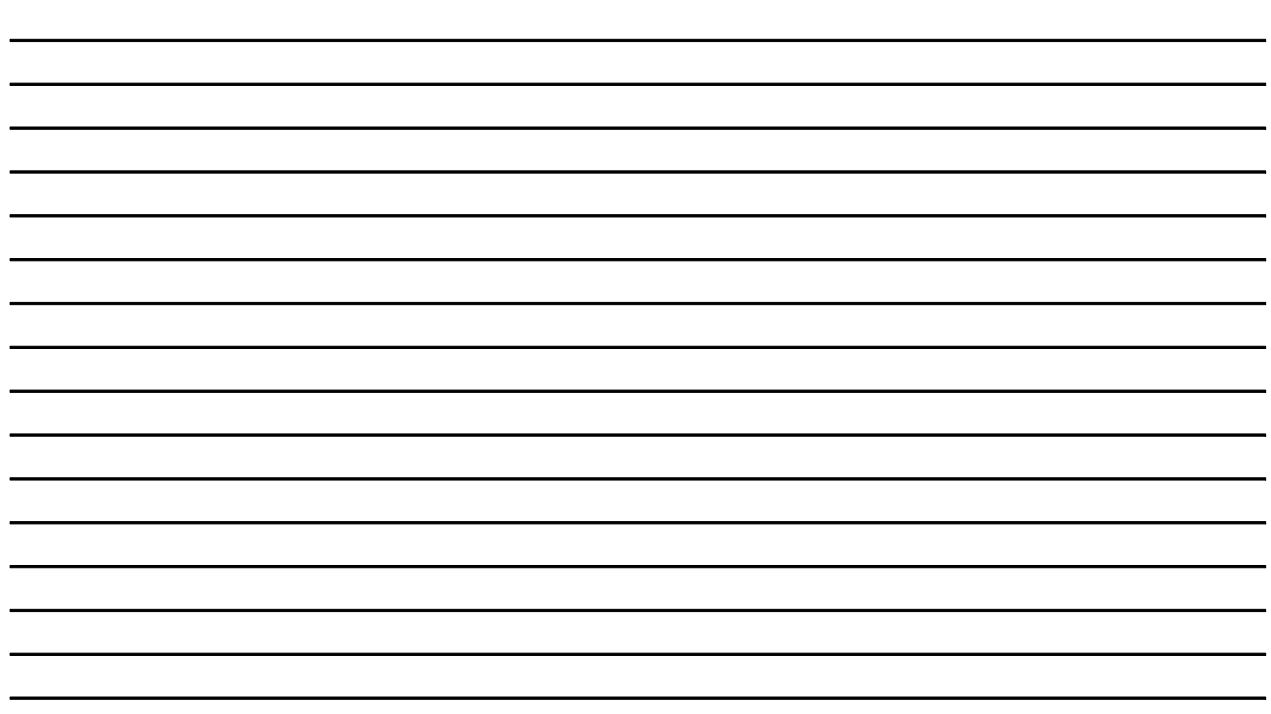

# **INDEX i-1**

<span id="page-66-0"></span>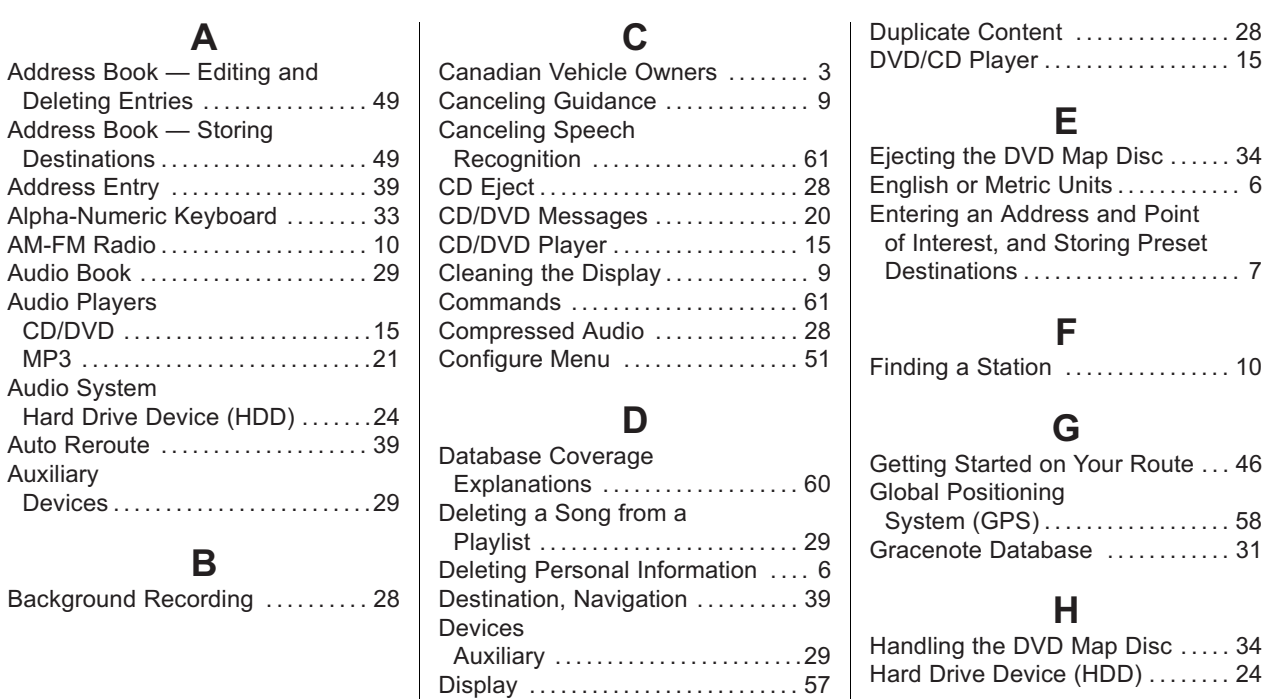

[Displaying Points of Interest](#page-36-0)

[\(POI\) on the Map Screen](#page-36-0) . . . . . . . [37](#page-36-0) [Driving on a Route](#page-37-0) . . . . . . . . . . . . . . . [38](#page-37-0)

# **i-2 INDEX**

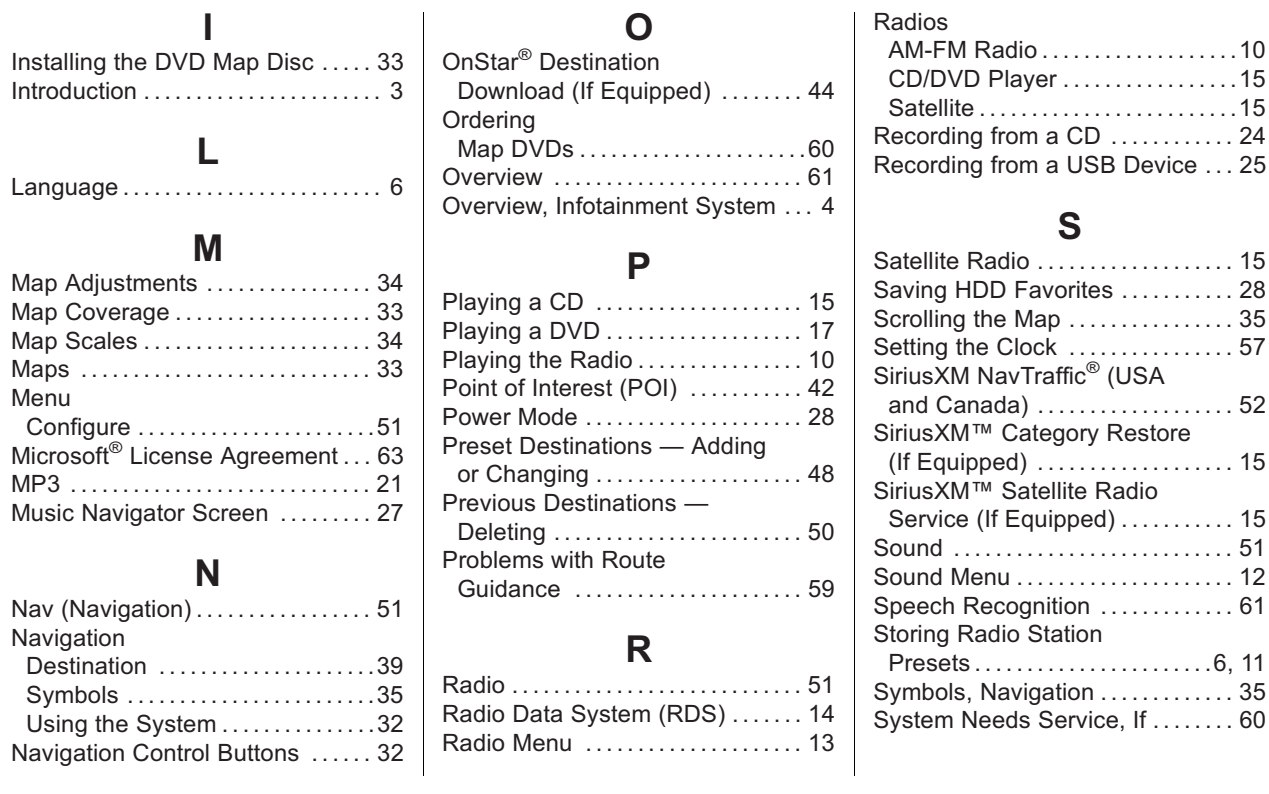

**INDEX i-3**

# **T**

[Timeshift](#page-13-0) . . . . . . . . . . . . . . . . . . . . . . . . . [14](#page-13-0) [Touch-Screen Buttons](#page-32-0) . . . . . . . . . . . [33](#page-32-0)

# **U**

[USB Background Recording](#page-29-0) ..... [30](#page-29-0) [USB Host Support](#page-28-0) . . . . . . . . . . . . . . . [29](#page-28-0) [USB Media Recording](#page-29-0) ........... [30](#page-29-0) [USB Playback](#page-29-0) ..................... [30](#page-29-0) [USB Supported Devices](#page-28-0) ......... [29](#page-28-0) [Using an MP3 CD and DVD](#page-20-0) ..... [21](#page-20-0) [Using OnStar Destination](#page-43-0) [Download \(If Equipped\)](#page-43-0) ........ [44](#page-43-0) [Using Speech Recognition](#page-60-0) ...... [61](#page-60-0) [Using the Radio Controls to](#page-29-0) [Connect and Control](#page-29-0) [Your](#page-29-0) [iPod](#page-29-0)® …………………… [30](#page-29-0) [Using the Stored Preset](#page-8-0) [Destinations](#page-8-0) . . . . . . . . . . . . . . . . . . . . . [9](#page-8-0)

# **V**

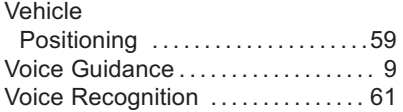

2 **NOTES**

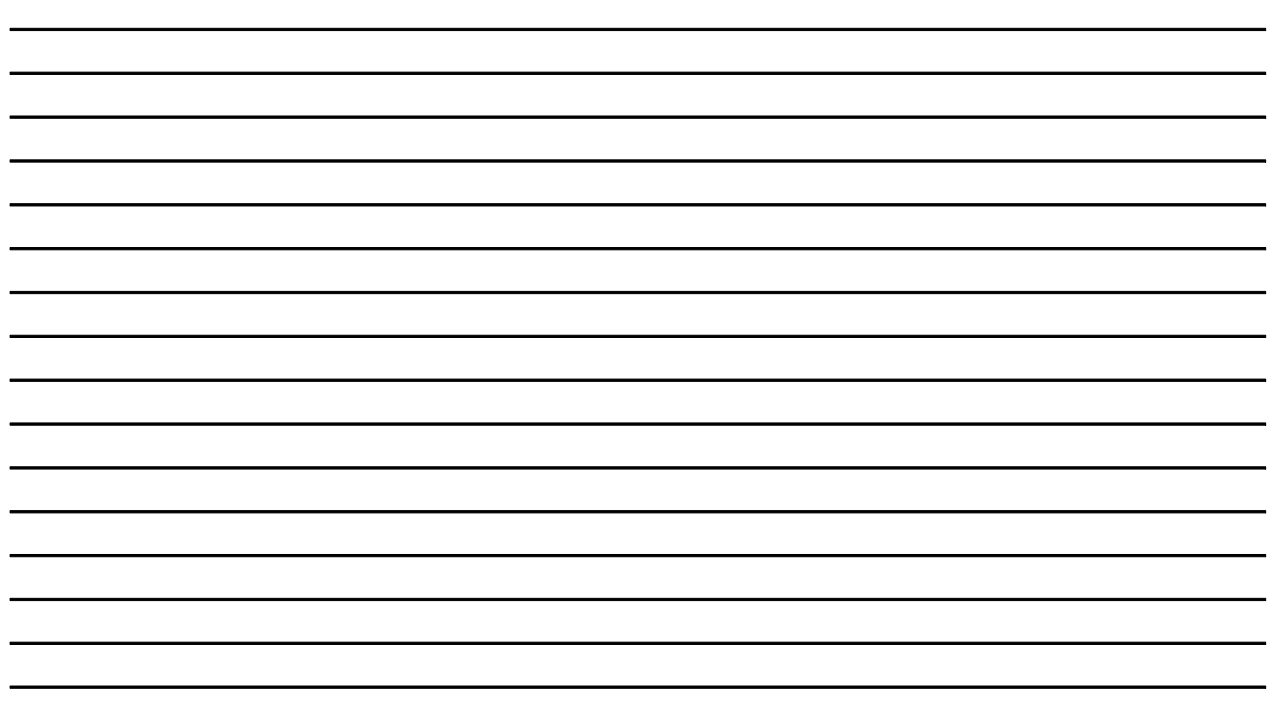